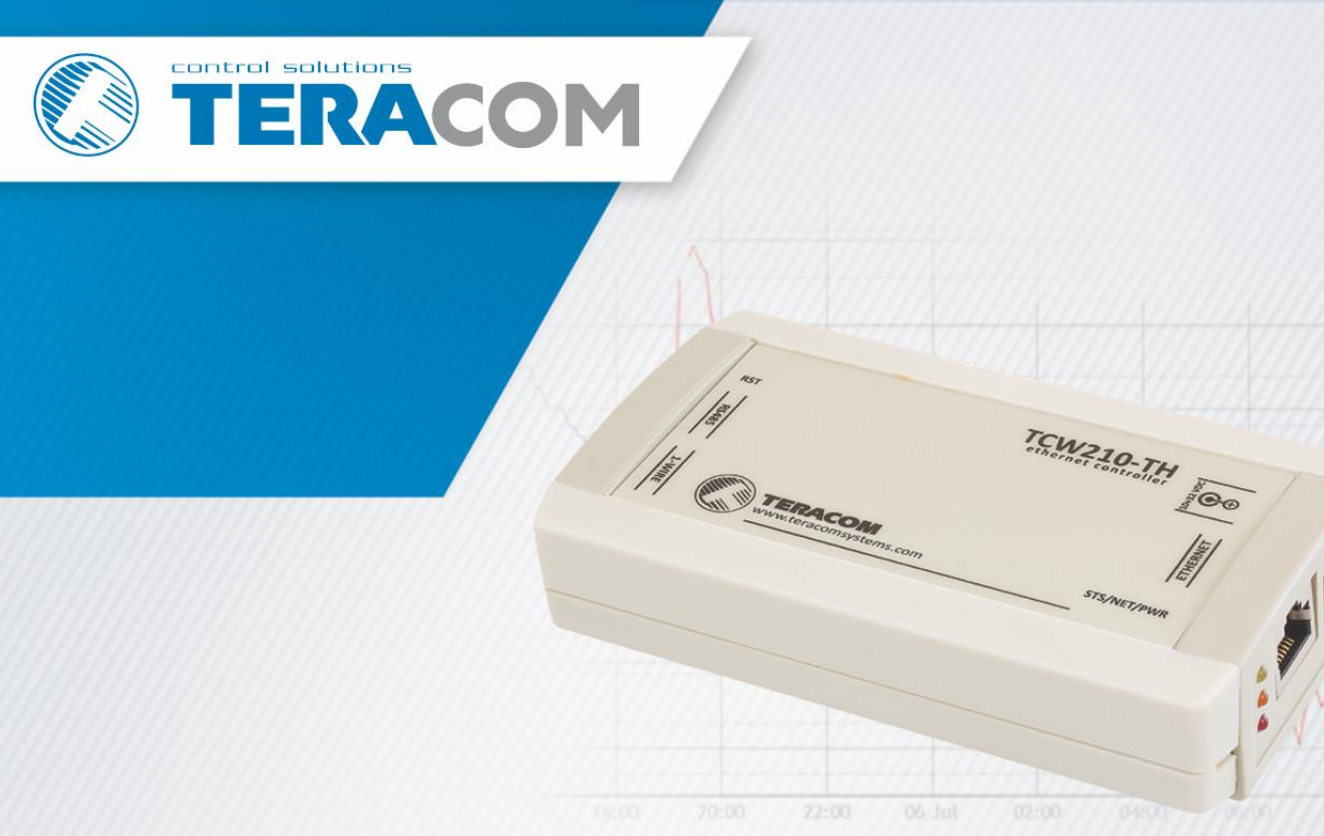

# TCW210-TH Temperature and humidity data logger

Revision 1.7 / October 2019

# **USER MANUAL**

# www.teracomsystems.com

TCW210-TH is a temperature and humidity data logger with an embedded WEB server. Real-time data and charts of temperature, humidity and dew point can be monitored with a standard web browser (no special software is needed). Standard protocols as SNMP, MODBUS/TCP, and HTTP/API are available for M2M applications. The device supports also interface to popular IoT analytics  $-$ ThinkSpeak.

The Ethernet temperature logger supports up to eight temperature or humidity-temperature sensors. All they can be connected either to the 1-Wire interface, popular for home automation or to more robust MODBUS RTU over RS-485.

All monitored parameters can be recorded, in internal FLASH memory. The records are made on the previous set time interval and/or on an alarm condition. The memory is large enough for at least 36 days with records on every minute. The log file can be periodically uploaded on a dedicated server by HTTP Post.

For every monitored parameter e-mails and SNMP traps for up to 5 recipients can be sent. Alarm alert can also be sent by HTTP Post with XML/JSON status files.

### **2. Features**

- Data logger for up to 70000 records;
- 1-Wire and MODBUS RTU sensors support;
- HTTP API commands:
- Periodical HTTP Post of XML/JSON status files for client-server systems;
- SNMP v.2 support;
- SNMP traps to up to 5 recipients like alarm alert;
- MODBUS TCP/IP support;
- SMTP with TLS encryption;
- e-mails to up to 5 recipients like alarm alert;
- ThinkSpeak service support;
- NTP support;
- Back-up/Restore of configurations;
- Dynamic DNS support;
- 10/100 Mb Ethernet connectivity:
- Auto-MDIX;
- Port changing for HTTP, SNMP and MODBUS TCP/IP;
- Password protected WEB based configuration and control;
- Extended working temperature range;
- Wide power supply voltage range;
- Remote firmware update.

# **3. Applications**

TCW210-TH is suitable for environmental monitoring, building, and industrial automation.

It works very well for monitoring temperature and humidity as a standalone device using a WEB browser only or as a part of small to large industrial control systems for SCADA (supervisory control and data acquisition).

A few application examples - pharmaceutical and food processing and storage, clean rooms, laboratories, HVAC systems, greenhouses and farms, electronic assembly etc.

# **4. Specifications**

• Physical characteristics

Dimensions: 130 x 70 x 30 mm Weight: 140 g

**•** Environmental limits

Operating тemperature range: -20 to 55°C Storage temperature range: -25 to 60°C Operating relative humidity range: 5 to 85% (non-condensing)

- Warranty Warranty period: 3 years
- Power requirements Input Voltage: 10 to 32 VDC Input Current: 170 mA @ 12 VDC
- 1-Wire and RS485 interface Output voltage  $(+VW)$ : 5.0  $\pm$  0.3 VDC Maximum output current (+VW): 0.2 A
- Internal FLASH memory Endurance: 100 000 cycles (Every settings change is a memory cycle.)

# **5. LED indicators**

The following indicators show the status of the controller:

- **PWR** (red) in working mode shines, flashes together with STS if there is a hardware error;
- **STS** (yellow) flashes when the main program of the controller is executed;
- **NET** (orange) indicates the network connection status ON when a link is established, flashing when there is an activity.

# **6. Installation and setup**

This device must be installed by qualified personnel.

This device must not be installed directly outdoors.

The installation consists of mounting the device, connecting to an IP network, connecting inputs and outputs, providing power and configuring via a web browser.

# **6.1. Mounting**

TCW210-TH should be mounted in a clean and dry location on a not flammable surface. Ventilation is recommended for installations where the ambient air temperature is expected to be high.

Maintain spacing between adjacent equipment. Allow 50 mm of space on all sides, as shown in Appendix A, this provides ventilation and electrical isolation.

# **6.2. Connection**

### **Attention! Disconnect power supply before wiring.**

The correct wiring procedure is as follows:

- Make sure power is turned off;
- Apply all sensors;
- Apply power.

Make sure that cables are properly attached. Not proper wiring and configuration can cause permanent damage to TCW210-TH or the equipment to which it is connected or both.

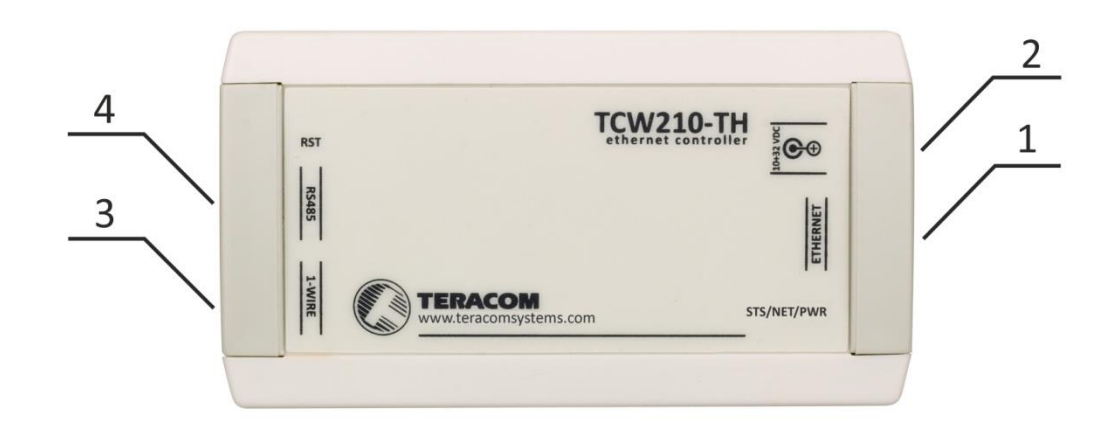

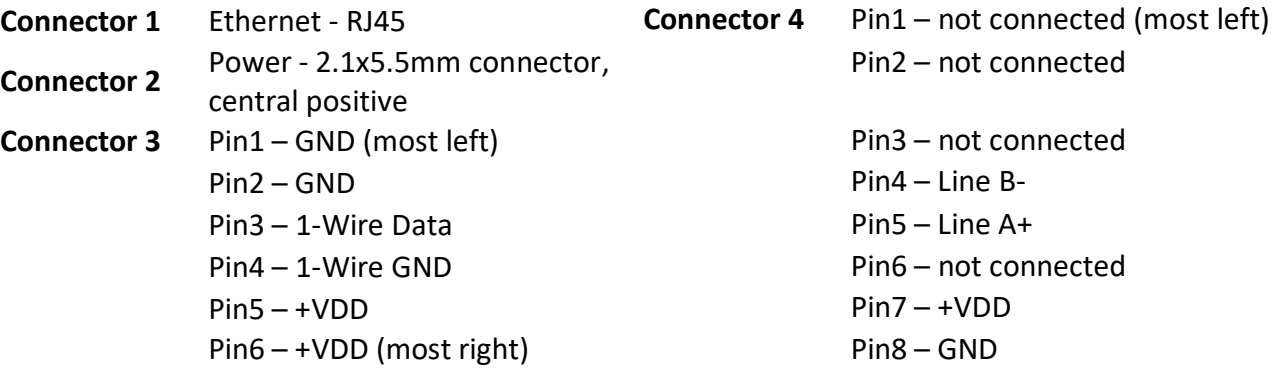

### **6.2.1. Power supply**

TCW210-TH is designed to be supplied by adapter SYS1421-0612-W2E or similar, intended for use in the conditions of overvoltage category II, and prior assessed for compliance with safety requirements. The power supply equipment shall be resistant to short circuit and overload in a secondary circuit.

When in use, do not position the equipment so that it is difficult to disconnect the device from the power supply.

# **6.2.2. 1-Wire interface**

1-Wire is a registered trademark of Maxim Integrated Products, Inc. It is designed to connect several sensors over short wiring. It is not suitable for long distances or environments with EMC interference.

The maximum number of sensors (1-Wire or RS-485) connected to TCW210-TH is 8.

The device supports temperature and humidity-temperature sensors. Connected sensors are automatically detected and the appropriate dimension is assigned.

It is strongly recommended to use "daisy-chained" (linear topology) for multi-sensors systems:

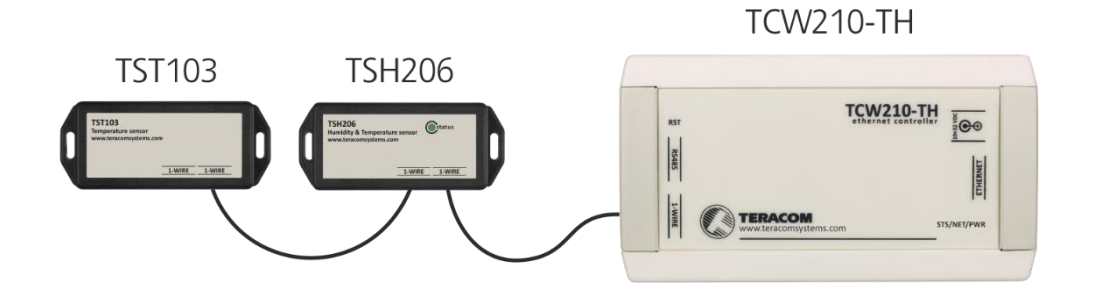

It is strongly recommended to use only UTP/FTP cables and keep total cable length up to 30m. Although functionality has been achieved in the longer distance, we cannot guarantee errorfree operation over mentioned wiring length. We recommend reading Maxim's 1-Wire tips at [http://www.maxim-ic.com/app-notes/index.mvp/id/148.](http://www.maxim-ic.com/app-notes/index.mvp/id/148)

We guarantee proper operation only with Teracom 1-Wire sensors.

# **6.2.3. RS-485 interface**

RS-485 is a standard for serial communications systems defined by Telecommunications Industry Association (TIA) and Electronic Industries Alliance (EIA). Implementing the standard, communication systems can be used effectively over long distances and in electrically noisy (industrial) environments.

The maximum number of sensors (1-Wire or RS-485) connected to TCW210-TH is 8.

The device supports temperature and humidity-temperature sensors.

MODBUS RTU protocol specifies that address of the device should be between 1 and 247. The user should take care of appropriate address settings.

For multi-sensors systems "daisy-chained" (linear topology) should be used:

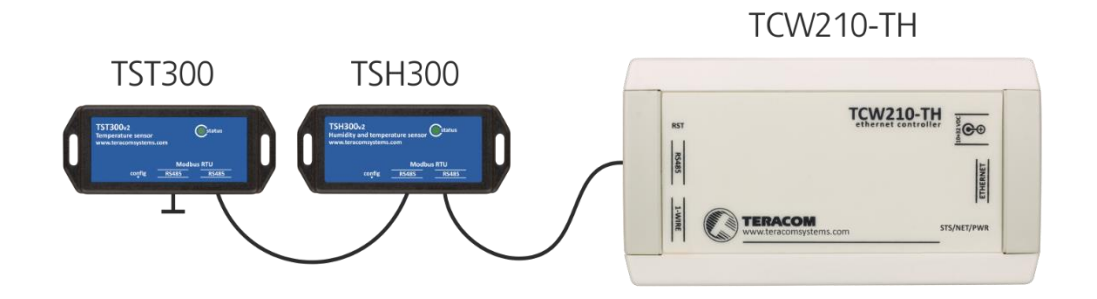

Interconnections are realized by UTP/FTP cables with RJ-45 connectors. The popular Ethernet wiring standard ANSI/TIA/EIA T568B is used:

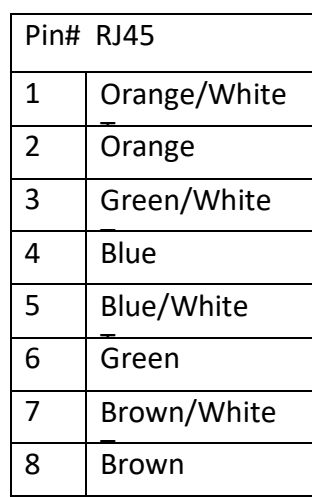

It is recommended to use standard patch cables for LAN networks.

Special attention should be paid on termination of the bus in the last sensor.

We recommend keeping total cable length up to 30 m, although the RS-485 interface works over a much longer distance.

### **Attention!**

**Special attention should be paid on termination of the bus.**

**The last sensor in the chain should have a terminator installed on the free RJ-45 socket.**

# **6.2.4. Network connection**

The Ethernet port of TCW210-TH should be connected to 10/100 Base-T Ethernet hub, switch or router.

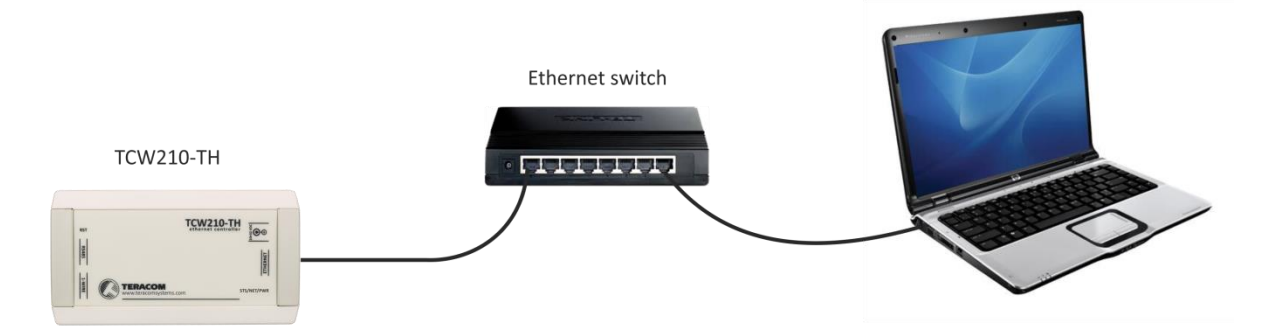

For setup, TCW210-TH may be connected directly to the Ethernet port on a computer. The device support Auto-MDIX and it is not necessary to use "crossover" cable, standard "straightthrough" can be also used.

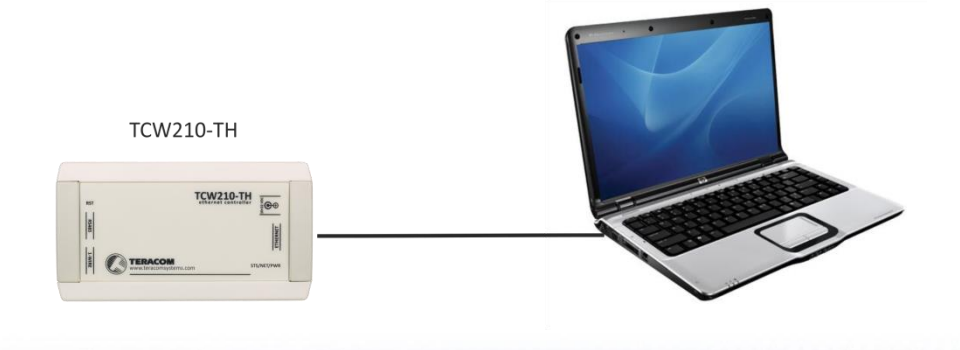

TCW210-TH can be used in a wireless network by connecting through a wireless router.

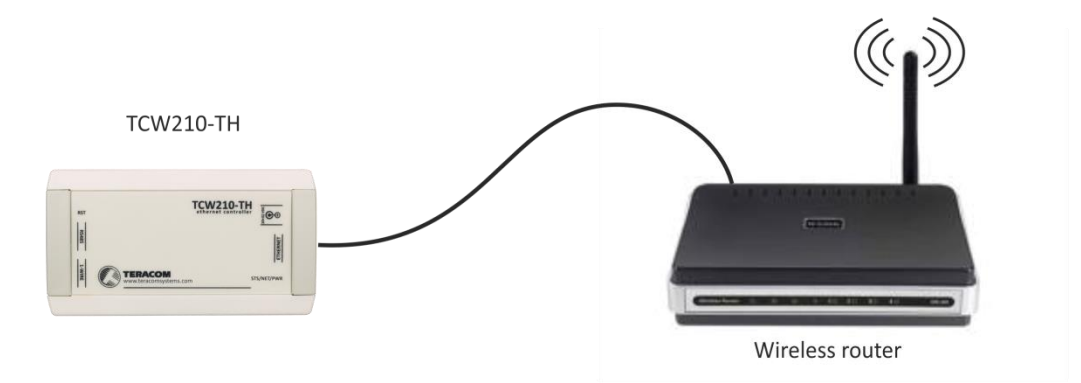

# **6.3. Communication setup**

By default TCW210-TH is delivered with the following network settings:

*IP address: 192.168.1.2, Subnet Mask: 255.255.255.0, Default Gateway: 192.168.1.1*

Communication with TCW210-TH can be established by assigning a temporary IP address to the computer. For computers with Windows OS assigning of IP address is made in "Local area connection properties":

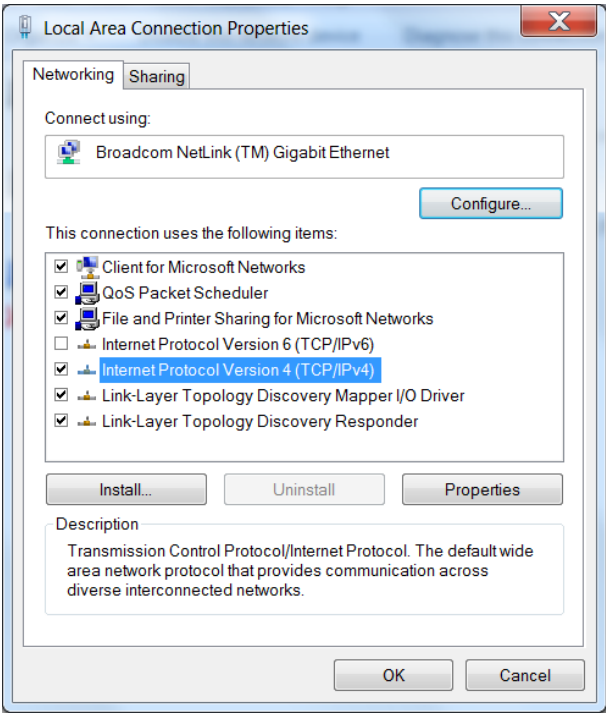

The address should be on the same network - for example 192.168.1.3:

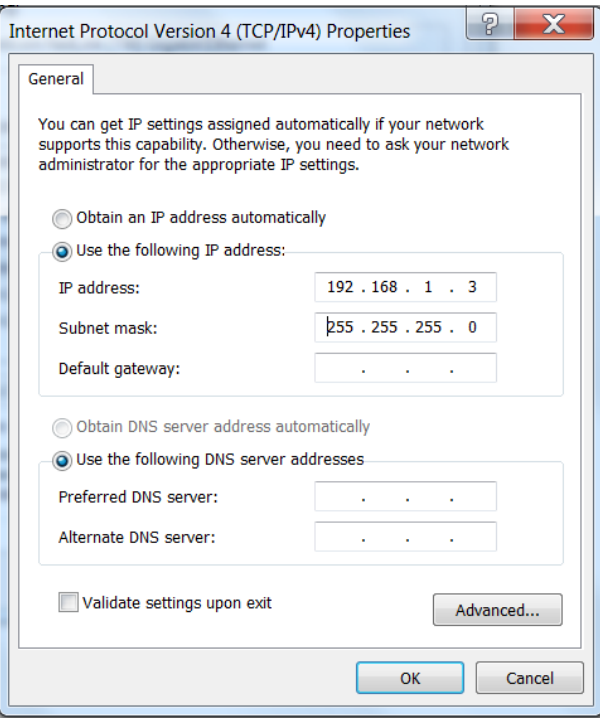

To get access to the web interface, you should type [http://192.168.1.2](http://192.168.1.2/) into the browser:

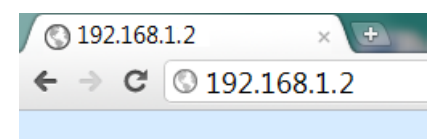

If the network settings are correct, the login pop-up window will appear:

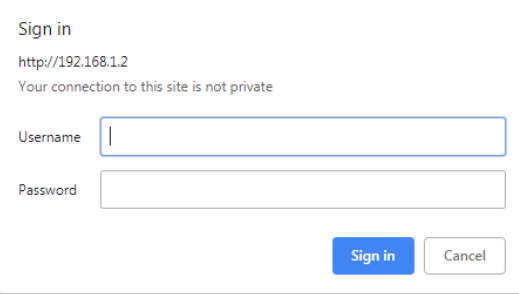

All TCW controllers connected to LAN can be easily found by the free tool "TCW discoverer".

It is available for Win and Mac operating systems and can be downloaded from www.teracomsystems.com.

# **7. Web interface**

The web interface allows configuration, monitoring, and control. All pages are UTF-8 encoded.

If the controller is properly addressing, login pop-up window appears.

Authorization data must be entered (by default username=admin, password=admin).

It is recommended to change the username and password to prevent unauthorized access to the controller.

The controller supports a few active session.

# **7.1. Monitoring**

Monitoring page displays the current state of TCW210-TH. It has one data and four graphs tabs.

### **7.1.1. Data**

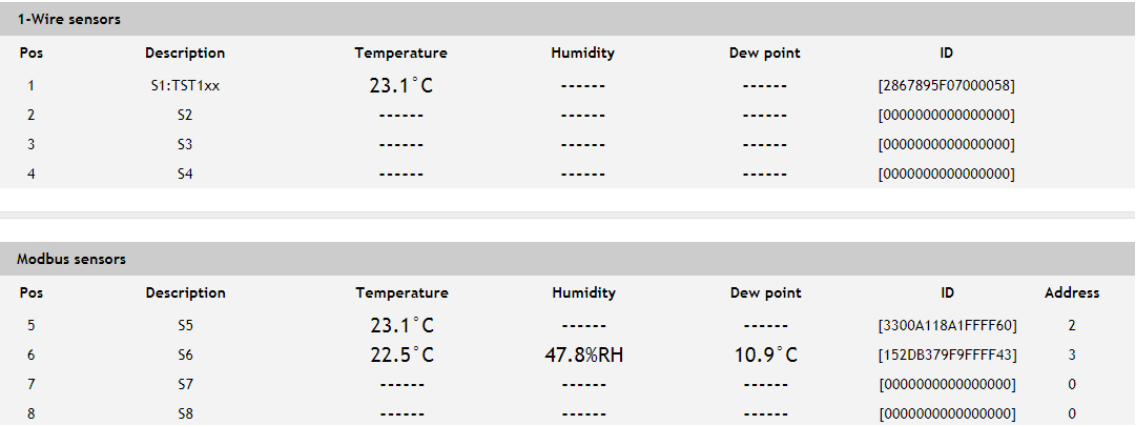

The current state of TCW210-TH can be monitored on this page. There are two sections on the page - оne for 1-Wire sensors and one for MODBUS RTU sensors.

TCW210-TH supports up to eight sensors. They can be connected to both interfaces in a random ratio, settable in section "Sensors ratio setup" on Setup->Sensors page. By default, the number of MODBUS RTU sensors are 4.

All detected 1-Wire sensors are shown in "1-Wire sensors" section. The sensors should be setup in section "1-Wire sensors setup" on Setup->Sensors page.

Teracom 1-Wire temperature sensors readings are shown in the column "Temperature", while for dual sensors (TSH2xx) both column "Temperature" and "Humidity" are used. For dual sensors, the parameter Dew point is calculated.

All MODBUS RTU sensors are shown in "Modbus sensors" section. The sensors should be added and set up on Setup->Sensors page.

For every sensor, there are a description, value, and ID information. The description length is up to 15 characters. Default descriptions can be changed in Setup->Conditions page.

Dual sensors (humidity-temperature) have the two parameters. For these sensors, Dew point parameter is calculated automatically.

The page can be automatically refreshed on an interval of 0 to 253 seconds. Zero means no automatic refresh. This parameter is set in section Setup->System->Monitoring page automatic refresh. By default, it is 1 second.

# **7.1.2. Graphs**

Every graph page can display up to 4 parameters with up to 2 different dimension.

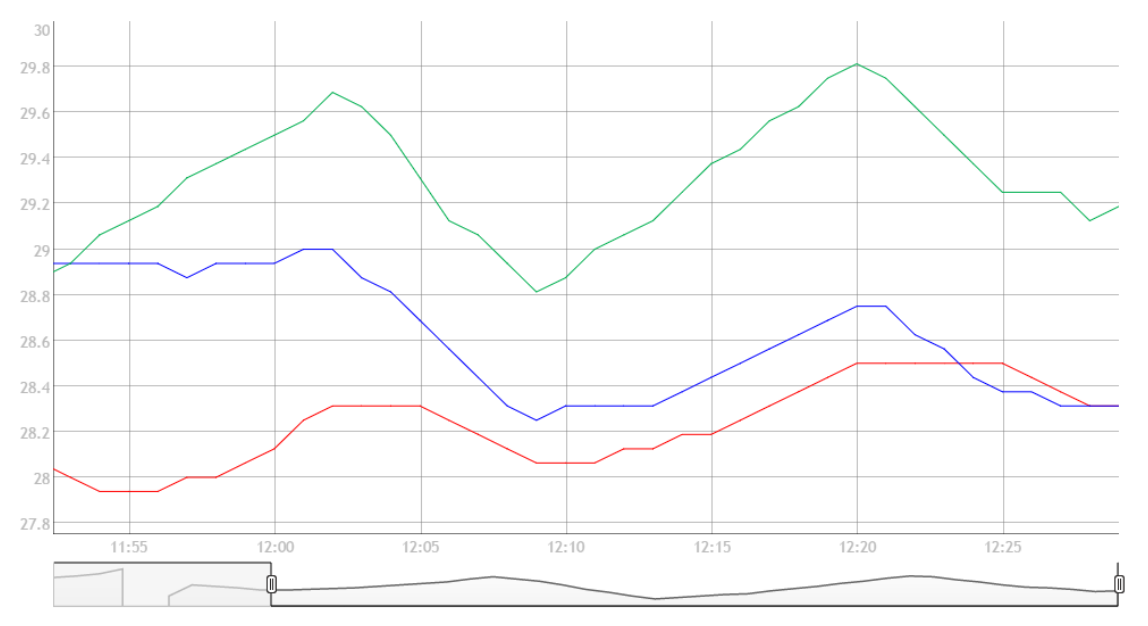

For every parameter different color can be set. There are a few checkboxes for display modification.

Export of monitored parameters can be made from the page.

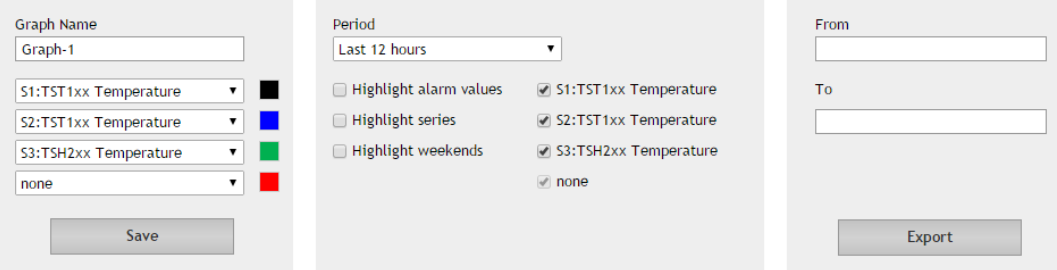

# **7.2. Setup**

# **7.2.1. Network**

The network parameters are set on this page.

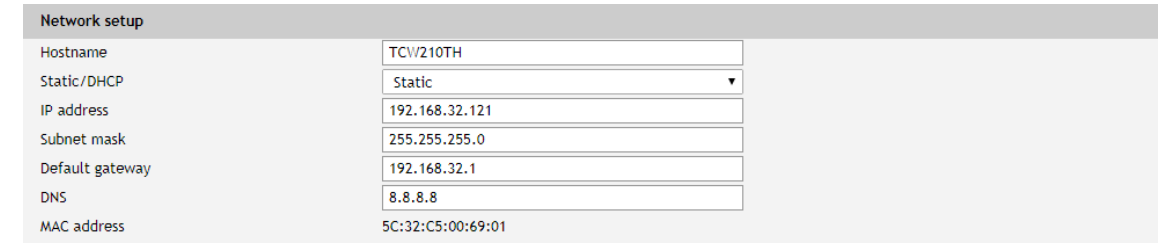

The controller supports static and dynamic IP addresses.

It is good practice to change the default IP address of the controller immediately after first power-on. This will avoid collisions if many devices are used on the same network.

It may be necessary to clear the arp cache, each time you connect a new device to the network. This is done by typing *arp -d* in the command prompt window of the computer.

The "Hostname" is up to 15 characters. It is shown in the search results of TCW discoverer.

# **7.2.2. Sensors**

# **7.2.2.1. Sensors ratio setup**

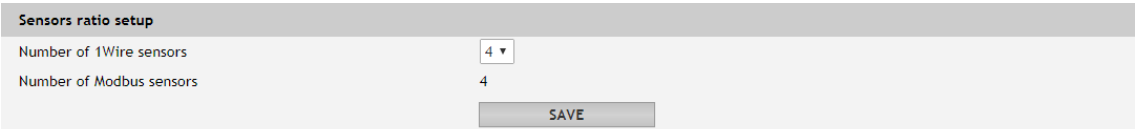

The ratio between 1-Wire and MODBUS RTU sensors can be set here. By default, it is 4:4.

# **7.2.2.2. 1-Wire sensors setup**

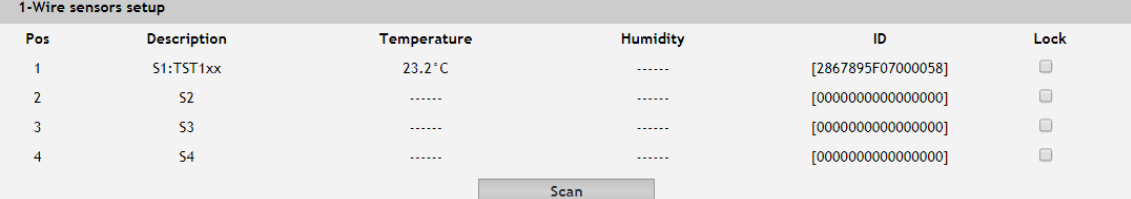

Detection is made either after power on or by the button "Scan for new sensors". All found sensors are shown in ascending order refer their unique ID number.

It is possible to lock a 1-Wire sensor in a specific position. To do this all sensors should be added one by one. After every addition, a new scan should be made and a newly found sensor should be locked in its position. If all sensors are locked, removing one "in the middle" will not change the positions of other sensors after reset. This option is very useful when TCW210-TH is used as a part of а monitoring and control system managed either by SNMP or HTTP API commands.

# **7.2.2.3. MODBUS RTU communication setup**

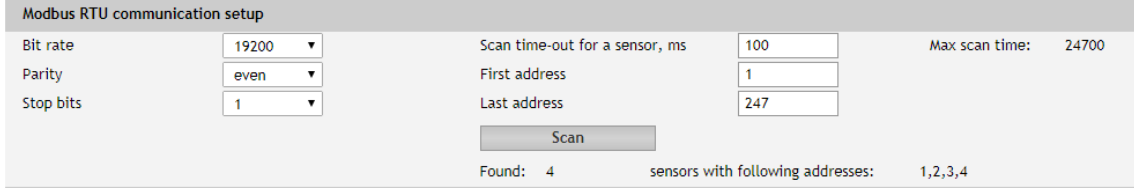

TCW210-TH supports MODBUS RTU over RS-485 interface. All sensors connected to this interface should work with the same communication settings.

By default, TCW210-TH works with the standard for MODBUS RTU settings – 19200, E, 1.

In the right part of the section, there is a tool for scan the MODBUS RTU interface. To optimize scan time, the appropriate address segment should be set up after this, the button "Save" on the bottom of the page should be pressed.

# **7.2.2.4. MODBUS RTU sensors**

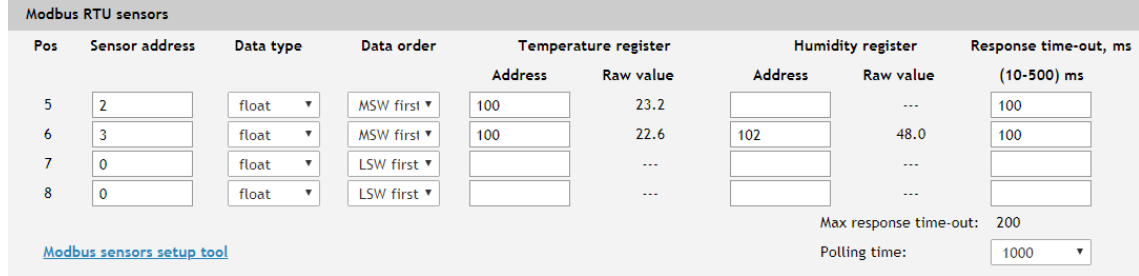

TCW210-TH supports Teracom and third-party MODBUS RTU sensors.

Before to add MODBUS RTU sensors, the user should take care of their address setting. It is not allowed to use two sensors with the same address. It is recommended to scan for new sensors before to make any changes.

For every sensor, an appropriate register address together with the data type and data order should be set. All changes should be saved. If the settings are OK in the columns "Raw value" the right data will be shown.

TCW210-TH supports MODBUS RTU sensors with response time-out between 10 and 500mS. The response time-out for a new sensor is 100mS by default but it is recommended to use minimum response time guaranteed by the sensor's manufacturer.

The sum of chosen response time-out for every sensor forms the maximum response timeout for the system.

The polling time is the time between two sequential readings of the same sensor. The chosen polling time determines the system's time of reaction. By default, it is 1 second.

**Important:** The maximum response time-out can't be lower than the polling time.

### **7.2.2.5. Sensor setup tool**

The link for the tool is available on the bottom of the Modbus RTU sensors paragraph. It can be used for sensor communication setup changes or just to read information from a register.

### **7.2.2.5.1. Communication setup**

The section is similar to the general MODBUS RTU communication setup. The only new field is the sensor address.

The changes of settings in this section are not memorized and don't change the general settings of TCW210-TH.

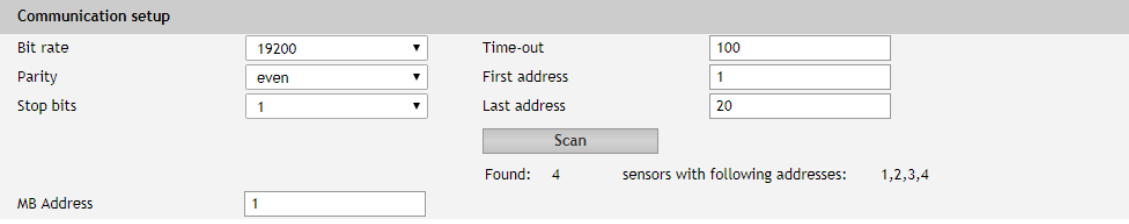

# **7.2.2.5.2. Sensor communication register setup**

This part of the tool is used for check and change the status of communication registers

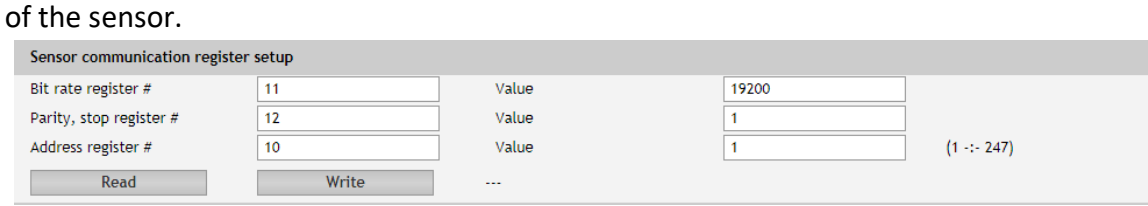

### **7.2.2.5.3. Sensor register check**

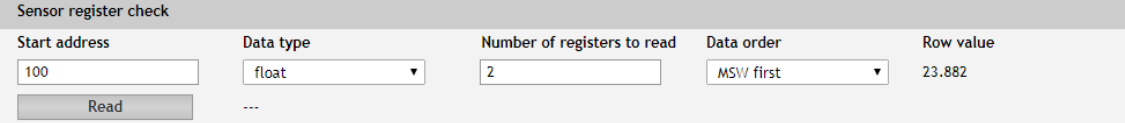

This part of the tool is used for general sensor register check.

# **7.2.3. Conditions**

This section is used for parameterization of trigger and alert conditions for 1-Wire and MODBUS RTU sensors.

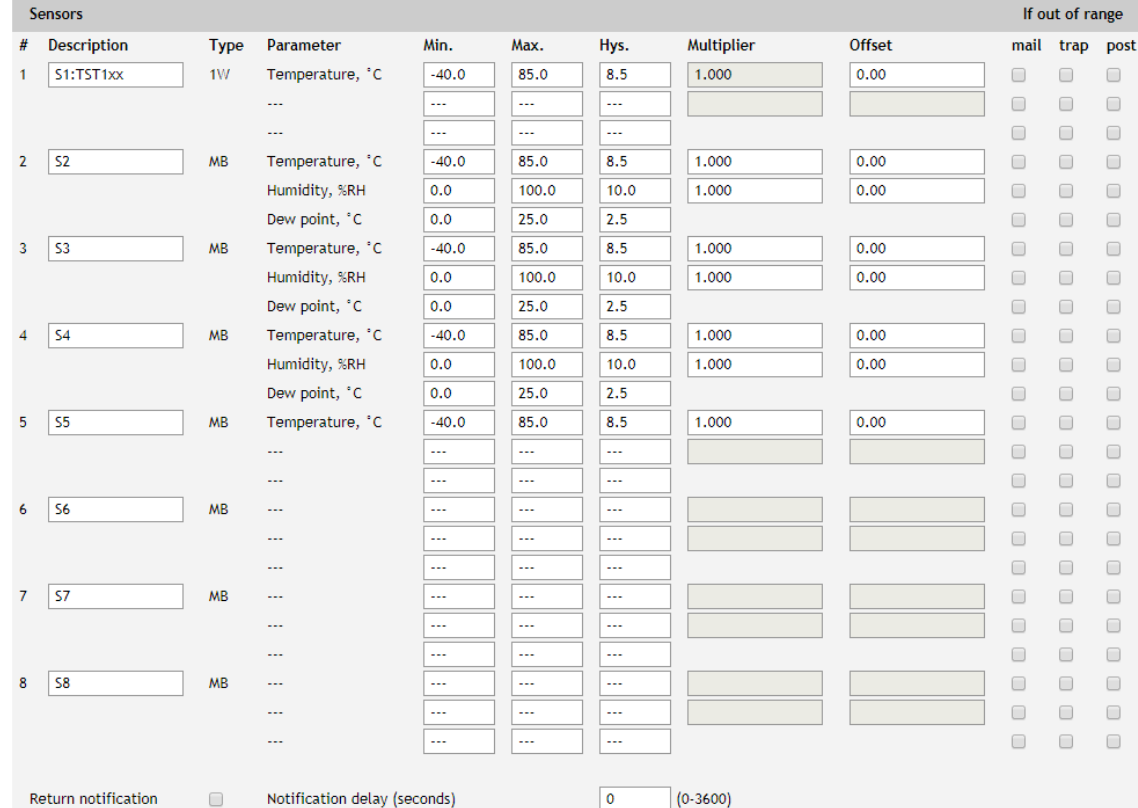

For every sensor, a description up to 15 characters can be set.

For all sensors "Offset" field is enabled. The offset is used for simple correction of displayed value.

For all Modbus RTU sensors multiplier is enabled, but for Teracom sensors it should be 1.

For every parameter, there is a field for trigger conditions ("Min", "Max" and "Hys.").

"Min" and "Max" indicate the border of the working range for the observed parameter.

A "Max" trigger condition occurs when the value exceeds the trigger set point. A "Min" trigger condition occurs when the value is lower than the trigger set point. In both cases, the monitored parameter goes out of range.

Coming back in range for the observed parameter is considered when the value goes higher than (Min + Hys) or lower than (Max – Hys). Hysteresis ("Hys") is used to prevent excessively triggering when the value vacillates around trigger point.

#### Example:

TCW210-TH and TST103 are used to monitoring of room temperature. The wanted minimum temperature is 19°C. The initial temperature is 17°C.

TST100 is assigned to the first position for 1-Wire sensors.

Following parameters are set for Sensor1: Min=19, Max=85 and Hys=0.5.

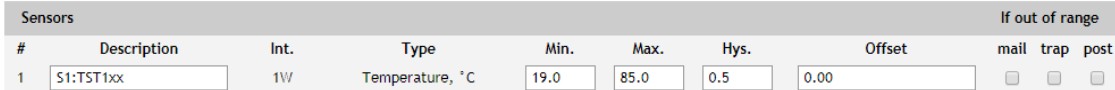

When the controller is switched on, Alarm is immediately activated because the monitored temperature is out of range.

When the temperature reaches 19.5°C (19.0 + 0.5) it goes in range (trigger condition) and Alarm is deactivated.

The temperature falls and when it reached 19°C it goes out of range (trigger and alert conditions). E-mail is sent.

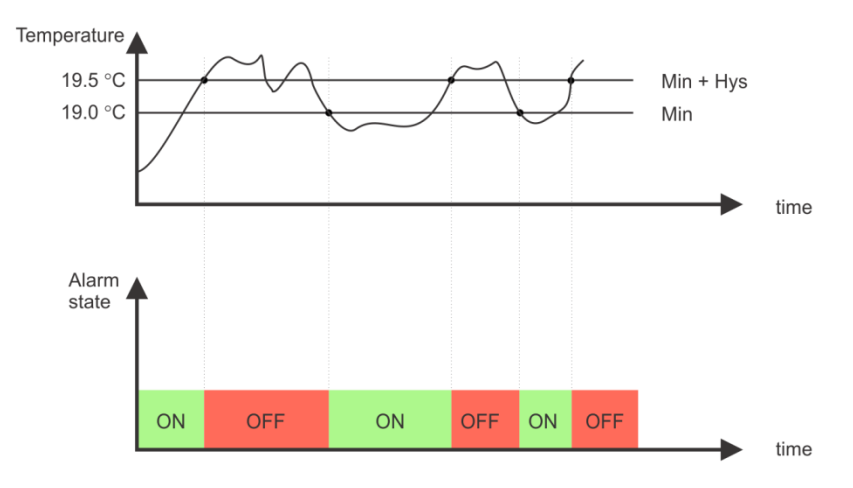

The "Max" value is set far enough from the wanted temperature to avoid trigger/alert conditions around it.

For every sensor, there are 3 independent ways of alert for alarm condition – e-mail, SNMP trap and HTTP post of an XML/JSON file. Each alarm notification method is activated by a checkbox.

Globally for all sensors, there is a checkbox "Return notification". If this option is chosen there will be notification also when parameter returns in range.

Globally for all sensors, there are "Notification delay" parameter. It is very useful as a filter for short alarm conditions.

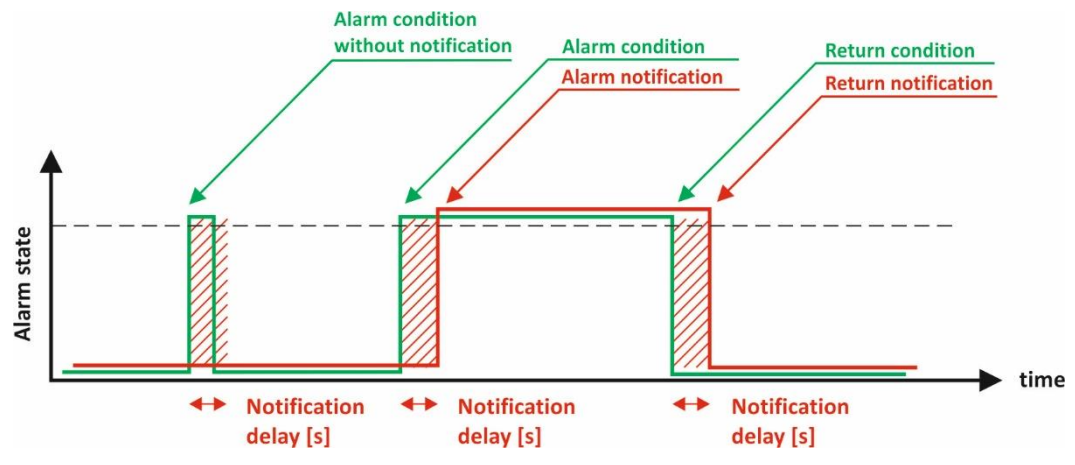

### **7.2.4. System**

On this page, some general settings can be made.

### **7.2.4.1. General**

The system name, location, and contact can be used for automatic identification of device via M2M protocols.

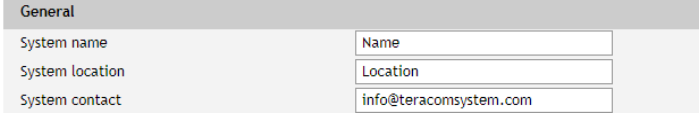

### **7.2.4.2. WEB access**

In this section, WEB access authentication can be deactivated. By default, it is activated with admin/admin authentication details.

HTTP port for WEB access can be changed. This is useful for some routers which don't support different outside/inside ports for port forwarding. By default, HTTP port is 80.

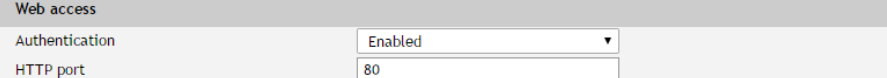

### **7.2.4.3. HTTP API**

In this section, HTTP API access authentication can be activated/deactivated. By default it is active.

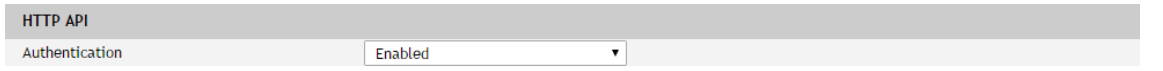

Authentication details are the same for WEB access. The controller support two types of authentication – see the explanation for HTTP API below.

### **7.2.4.4. Monitoring page automatic refresh**

Monitoring page refresh interval can be set between 0 and 253 seconds. Zero means no automatic refresh.

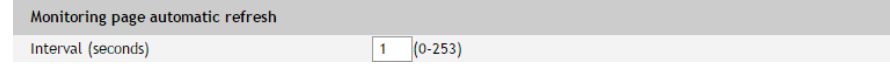

# **7.2.4.5. Display**

The unit for observed temperatures can be selected between Celsius and Fahrenheit temperature scales.

If all sensors are attached to the one interface, the other section can be removed from the Monitoring page by the appropriate checkbox.

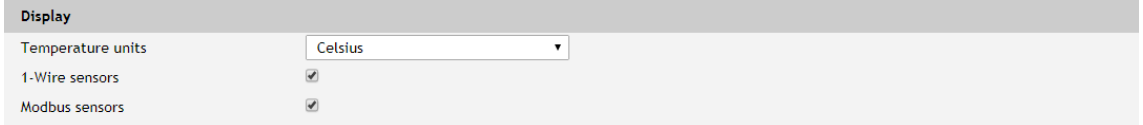

# **7.2.5. Time**

Internal RTC (Real Time clock) of the controller can be set either manually or automatically.

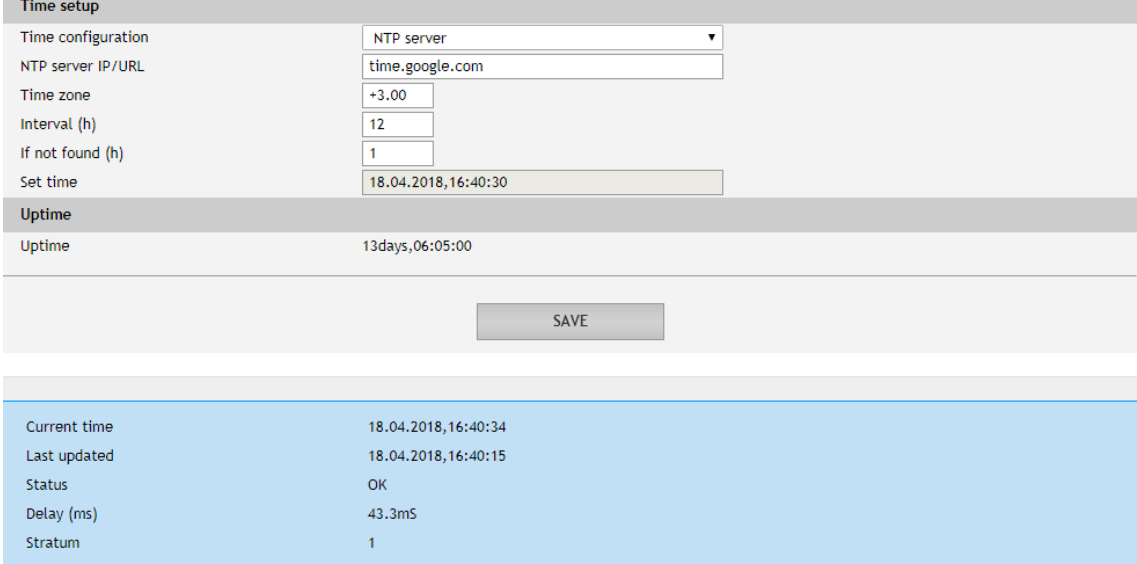

For automatic clock synchronization, the controller supports NTP (Network Time Protocol) and all necessary parameters for automatic synchronization are available in this section.

By default, NTP synchronization is disabled, server – time.google.com, Time zone +0.00 and interval of 12 hours.

# **7.3. Services**

# **7.3.1. MODBUS**

# **7.3.1.1. MODBUS TCP/IP**

TCW210-TH supports MODBUS TCP/IP over the Ethernet interface.

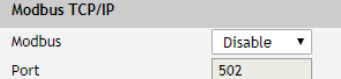

By default, MODBUS TCP/IP is disabled. The standard port for this protocol is 502. The table with the registers' addresses can be found in section 8.3. MODBUS TCP/IP.

# **7.3.2. SMTP**

This page is used to enter valid SMTP settings for email alerts and recipients' addresses.

### **7.3.2.1. SMTP setup**

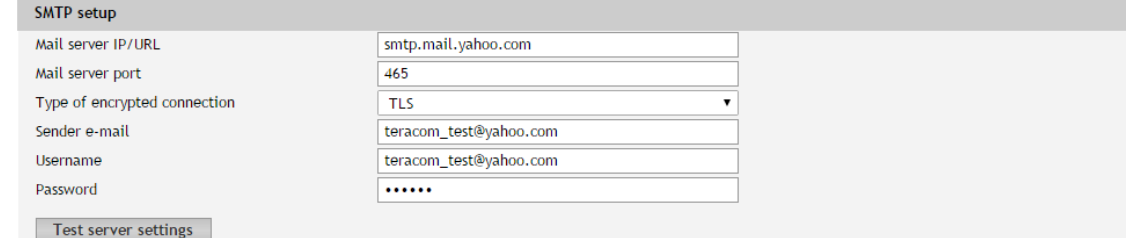

Mail server address can be set either by hostname (for example smtp.mail.yahoo.com) or by IP address.

By default, without encrypted connection, SMTP port is 25. Ask ISP if default port doesn't work.

Sender e-mail, username, and password are standard authentication details. For the most SMTP servers, sender e-mail and username are the same.

There is a button for server settings test with feedback. In this test, the sender and recipient of the e-mail are the same.

Transport Layer Security protocol is used for secure communication with public mail servers. The device supports – TLS 1.0, TLS 1.1 and TLS 1.2 with

RSA\_WITH\_AES\_128\_GCM\_SHA256 and RSA\_WITH\_AES\_128\_CBC\_SHA cipher suites. This ensures successful operation with almost all public servers.

# **7.3.2.2. Alarm destination**

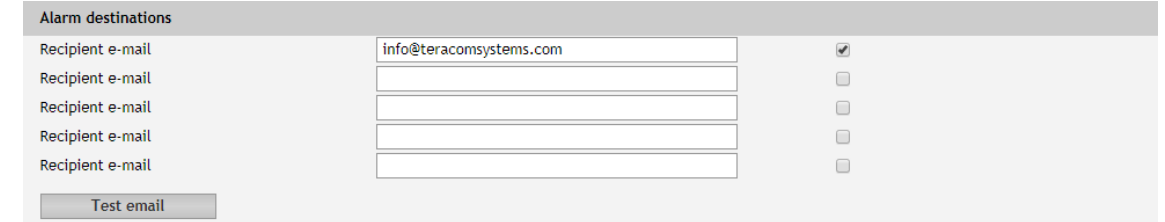

Up to 5 mail recipients can be set. All they can be activated independently by a checkbox.

### **7.3.2.3. E-mail details**

The subject, body header, body and body footer can be customized. For this customization, a set of keys is used. All they are described on the page.

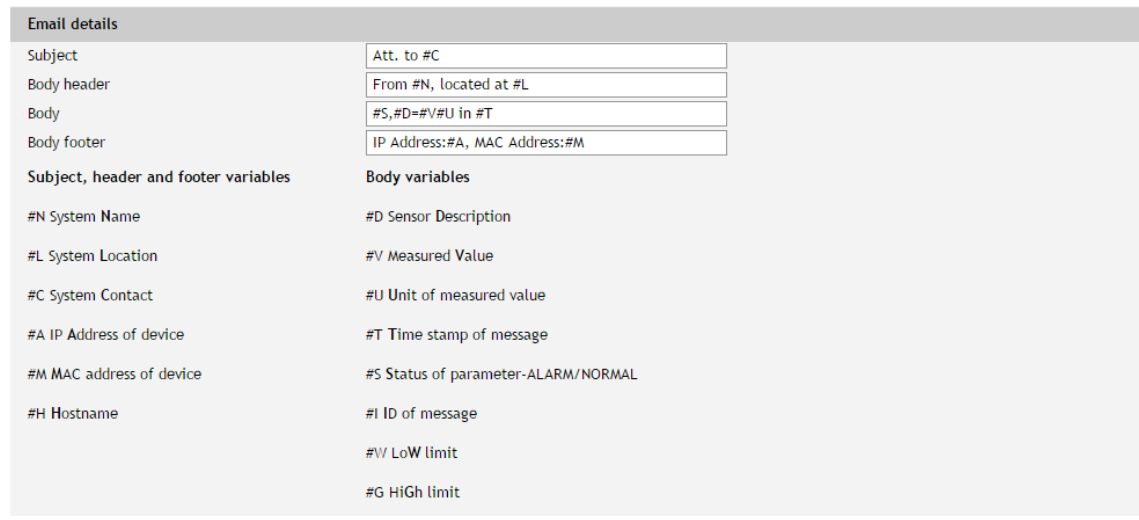

# **7.3.3. SNMP**

The TCW210-TH supports SNMP v.2.

In this section, all necessary parameters for proper operation of SNMP can be set.

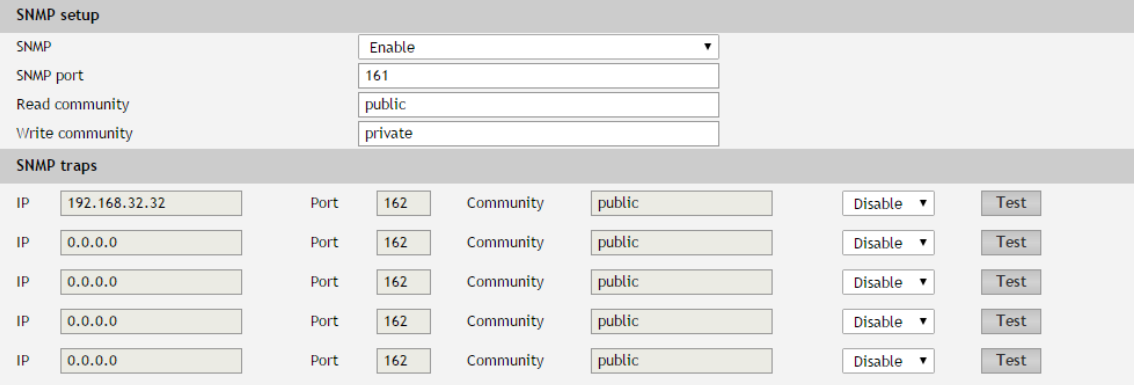

By default SNMP is disabled, the port is 161, read community is public and write community is private.

In an alarm condition, SNMP trap can be sent up to 5 independent recipients. All they can be with different port and community. There is an independent button for trap test. SNMP traps can be sent if:

- the measured parameter of the sensor goes outside the range;
- restart;
- SW reset.

### **7.3.4. Logger**

The TCW210-TH supports logger for all monitored parameters. The records are made in a circular buffer within the internal flash memory. When the buffer is full, the oldest values are overwritten with the newest ones.

### **7.3.4.1. Logger setup**

The logger can be activated in Time, Alarm and Time&Alarm modes. The mode specifies when records in logger memory are made.

In time mode records are made periodically on Log interval (in seconds). In alarm mode, a record is made on every alarm condition. In Time&Alarm mix of both condition for records is used.

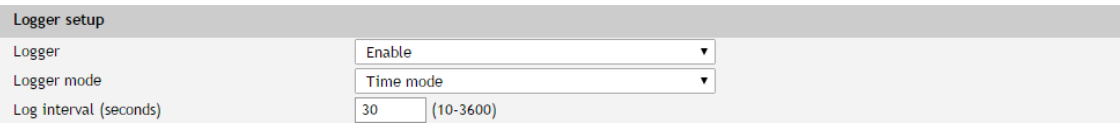

# **7.3.4.2. HTTP Upload Setup**

There are two ways to reach the logger records:

- by downloading the full log file with the appropriate button;
- by periodical upload the last unsent records.

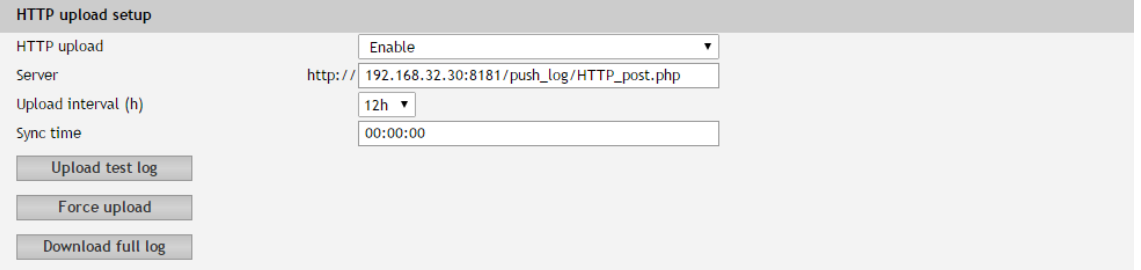

For upload of .csv file HTTP post is used. The period of upload can be chosen from the menu between 1 and 24 hours.

Sync time is a moment in the day when a period of upload is synchronized.

Example:

Current time is 19:31, Upload period is 3 hours and Sync time is 9:00.

The logger synchronization in 9:00 means that time for records will be: 09:00, 12:00, 15:00, 18:00, 21:00, 24:00, 03:00 and 06:00. The first record, after the logger enabling in 19:31 will be in 21:00. This is the first record time in day fitful Sync time.

The button "Force upload" initiates upload recorded information between previous periodical upload and now.

# **7.3.5. HTTP post**

TCW210-TH can periodically upload a file (with the status of monitored parameters) to a dedicated server using HTTP Post. The posting period is between 10 and 3600 seconds.

The file format can be XML or JSON.

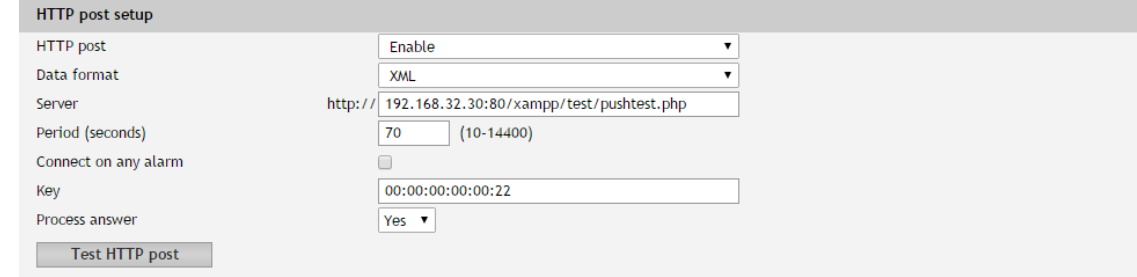

In addition to the periodical post, a file can be uploaded at any alarm condition. In this case "Connect on any alarm" should be checked.

The "Key" field value is sent in the XML/JSON and can be used for device identification.

If "Process Answer" option is enabled, the TCW210-TH will process the answer of the remote server. The list of valid commands is described in section "HTTP API commands".

# **7.3.6. Cloud**

ThingSpeak server is an open data platform and API for the [Internet of Things](https://en.wikipedia.org/wiki/Internet_of_Things) that enables you to collect, store, analyze, visualize, and act on data from sensors.

The primary element of ThingSpeak activity is the channel, which contains API key, channel ID, and eight data fields.

TCW210-TH has four channel sections – Channel 1, Channel 2, Channel 3 and Channel 4.

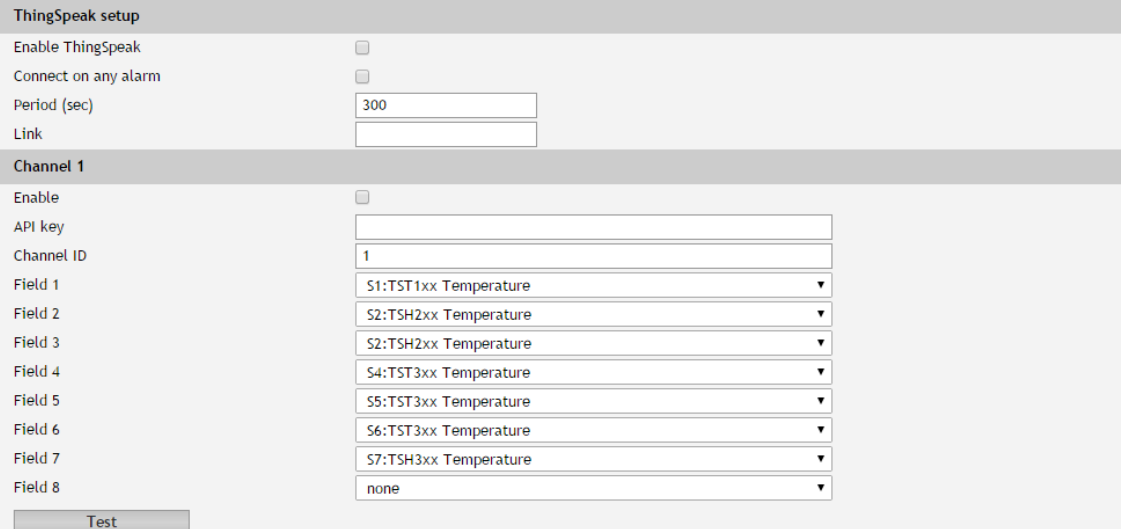

# **7.3.7. Dynamic DNS**

With dynamic DNS can access TCW210-TH from the public Internet without investing in a broadband account that has a static IP address.

TCW210-TH supports the following DNS services – DynDNS, No-IP, and DNS-O-Matric.

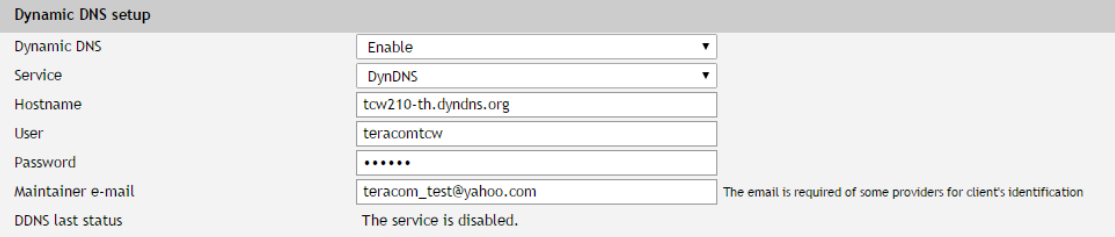

# **7.4. Administration**

# **7.4.1. User/Pass**

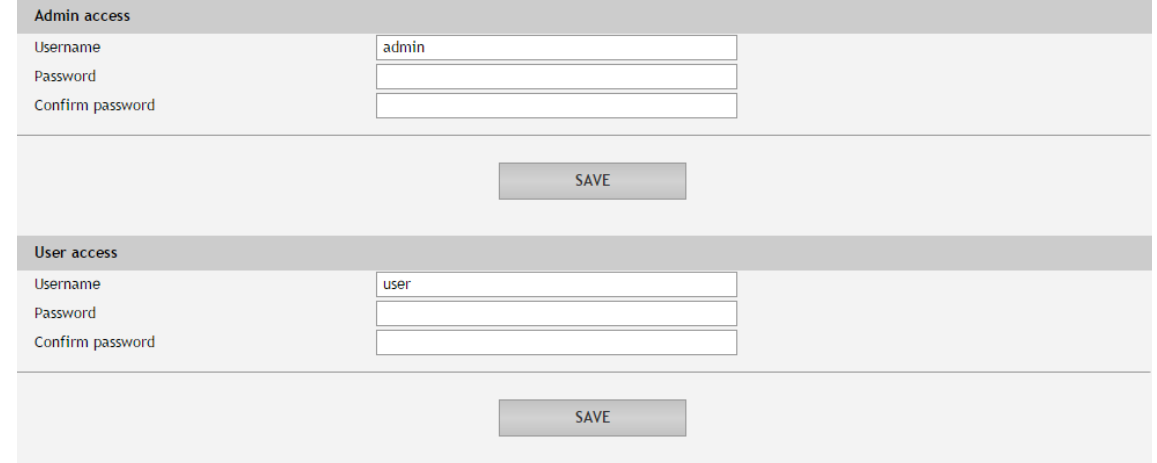

The TCW210-TH supports two users – "Admin" and "User".

"Admin" has administrative rights.

"User" shall not modify any settings.

The username and password can be up to 31 characters long.

### **7.4.2. Backup/Restore**

TCW210-TH supports backup and restore of all user setting. All settings are saved in XML backup file. This file can be used after this for restore on many devices. This is very useful for multiplying similar settings to a batch of controllers.

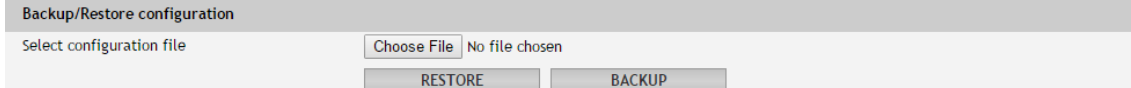

# **7.4.3. FW update**

The TCW210-TH can be updated via the WEB interface.

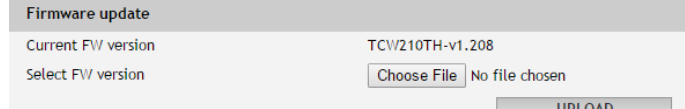

To update the device follow the steps below:

- Go to [www.teracomsystems.com](http://www.teracomsystems.com/) and download the latest firmware;
- From Administration->FW update select downloaded .cod file and press "upload" button;
- After the firmware update is completed, the Login page will appear.

**Attention! Don't turn off the power supply during the update. Turning off the power supply will damage the device.**

#### **7.5. Logout**

The TCW210-TH support multisession, but the good practice is to log out after finish the work.

# **8. Protocols and API**

# **8.1. SNMP**

Simple Network Management Protocol (SNMP) is a standard internet protocol for managing devices on IP networks. In typical uses of SNMP, one or more administrative computers, called managers, monitor and control devices on LAN. Each controlled device, at all times, executes a software component called an agent which reports information via SNMP to the manager.

The TCW210-TH can be configured and monitored through SNMP.

This could be done using every SNMP v.2 compatible program. Parameters that can be changed, are grouped according to their functions in the tables below. To obtain a valid OID number it is necessary to replace the "x" symbol with "1.3.6.1.4.1.38783".

To save the changes configurationSaved (OID x.2.3.5.0) should be set to "1".

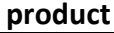

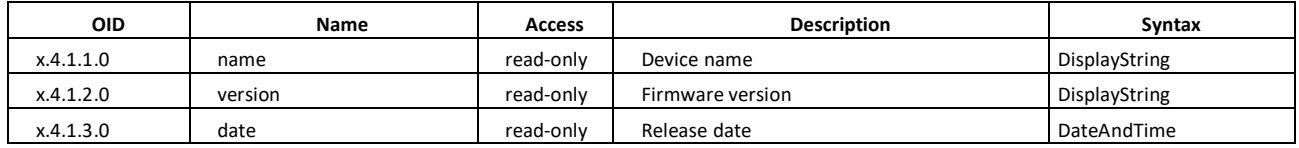

#### **setup -> network**

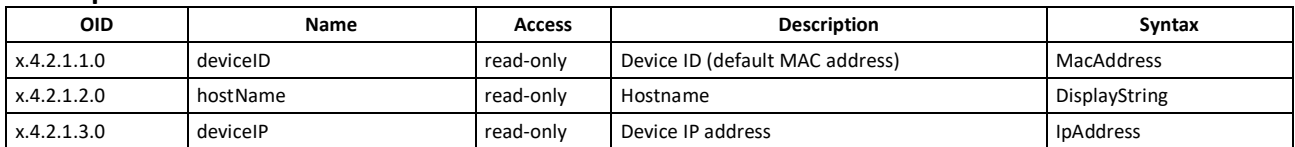

#### **setup -> io -> sensorsSetup -> sensor1setup**

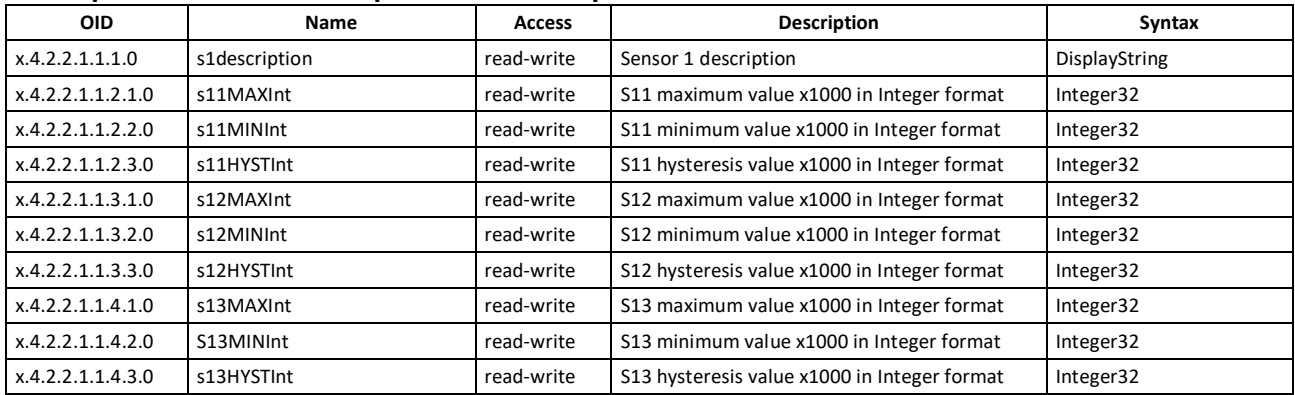

#### **setup -> io -> sensorsSetup -> sensor2setup**

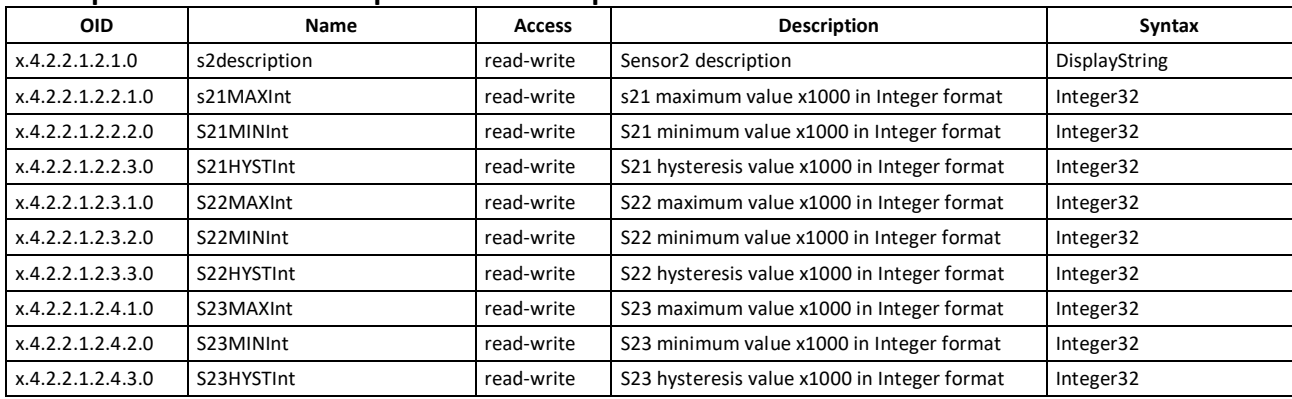

#### **setup -> io -> sensorsSetup -> sensor3setup**

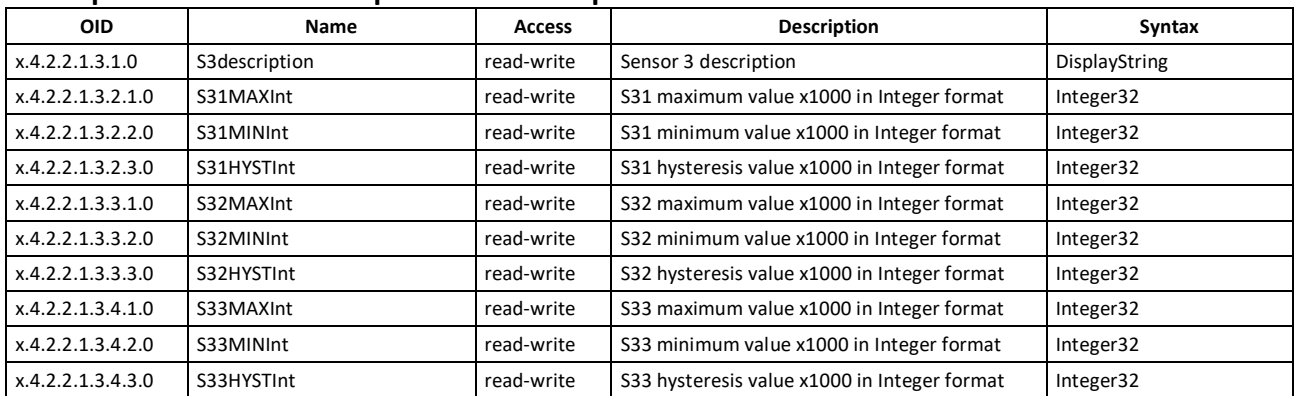

#### **setup -> io -> sensorsSetup -> sensor4setup**

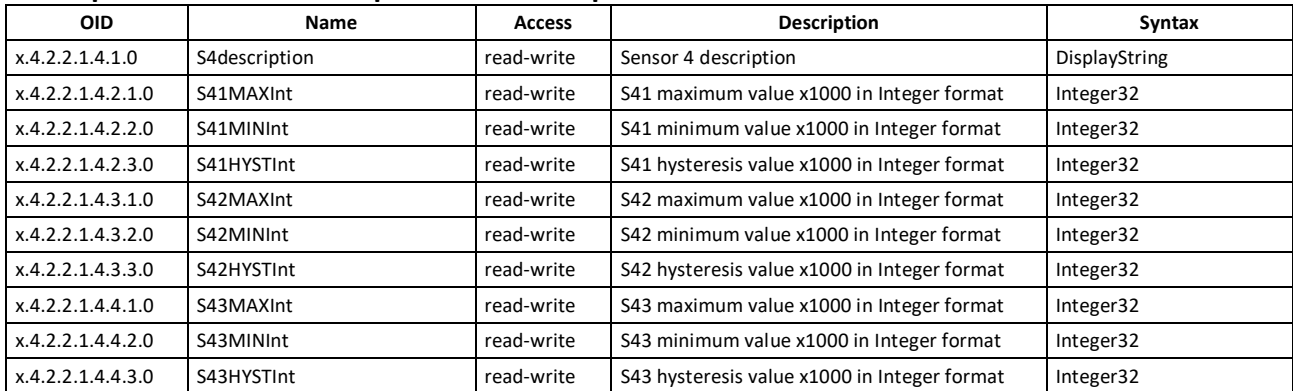

# **setup -> io -> sensorsSetup -> sensor5setup**

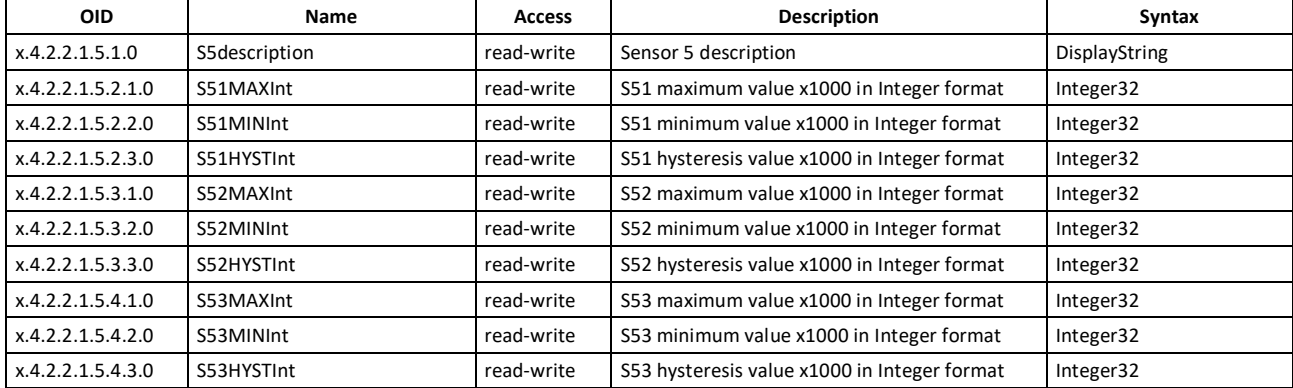

## **setup -> io -> sensorsSetup -> sensor6setup**

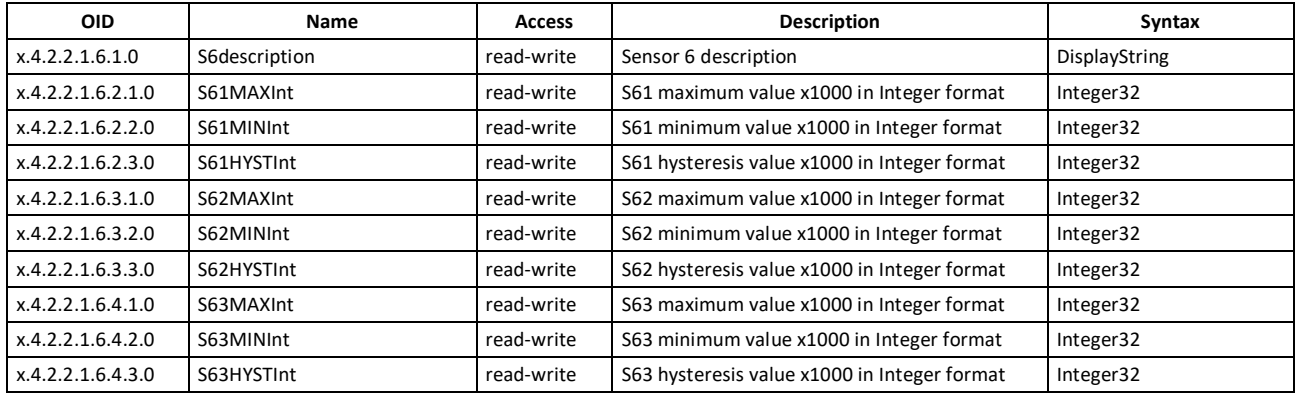

#### **setup -> io -> sensorsSetup -> sensor7setup**

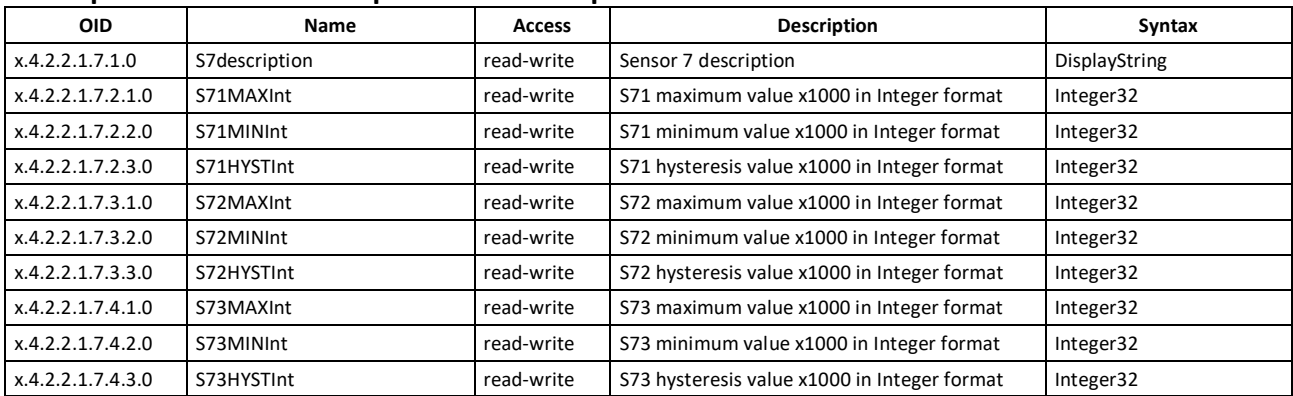

#### **setup -> io -> sensorsSetup -> sensor8setup**

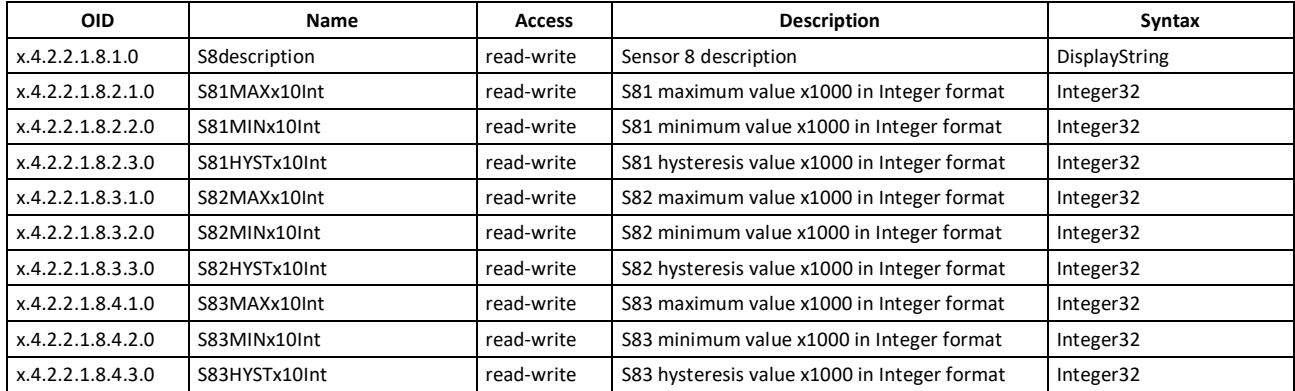

#### **monitorNcontrol -> sensors -> sensor1**

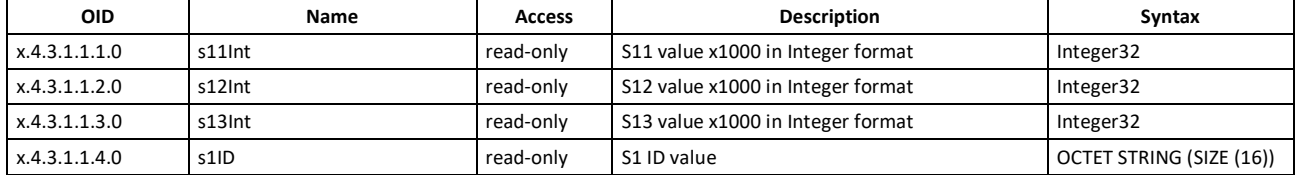

#### **monitorNcontrol -> sensors -> sensor2**

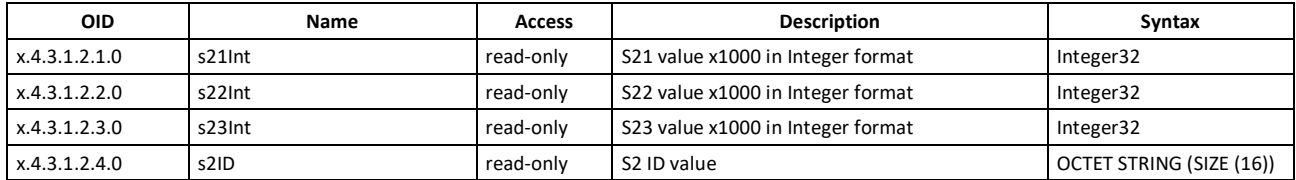

#### **monitorNcontrol -> sensors -> sensor3**

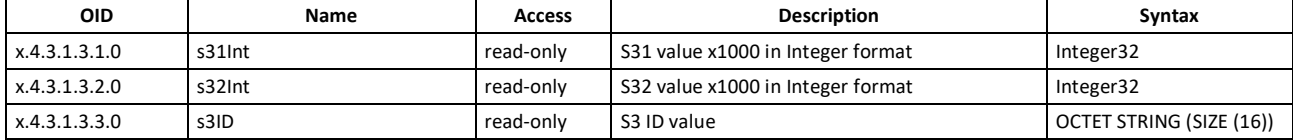

#### **monitorNcontrol -> sensors -> sensor4**

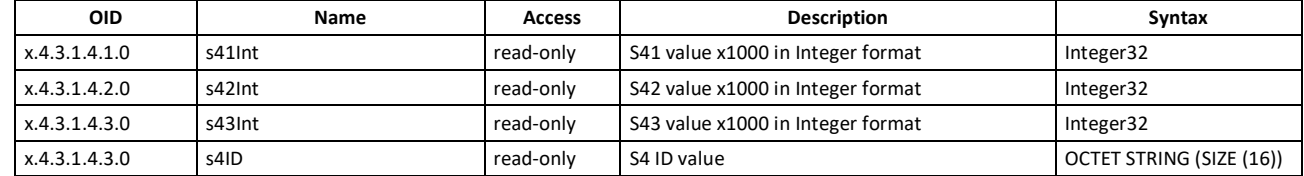

#### **monitorNcontrol -> sensors -> sensor5**

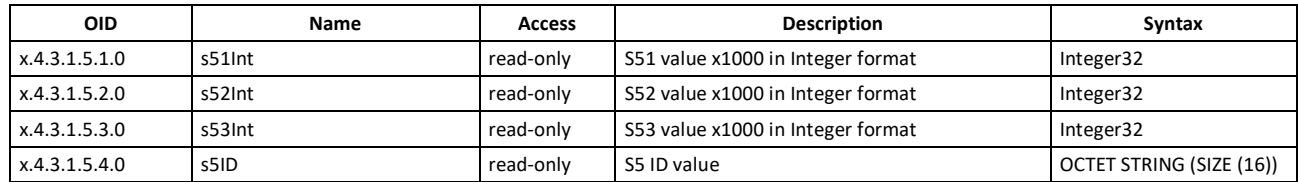

#### **monitorNcontrol -> sensors -> sensor6**

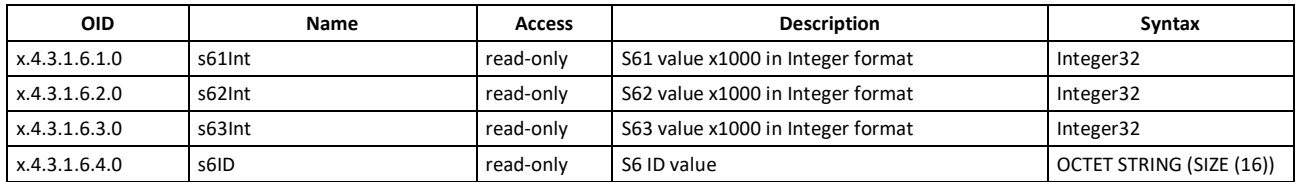

#### **monitorNcontrol -> sensors -> sensor7**

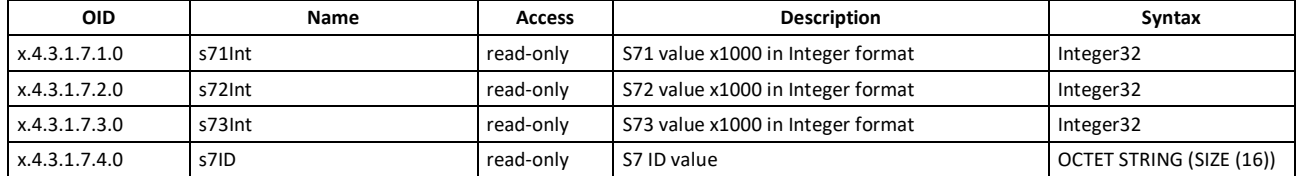

#### **monitorNcontrol -> sensors -> sensor8**

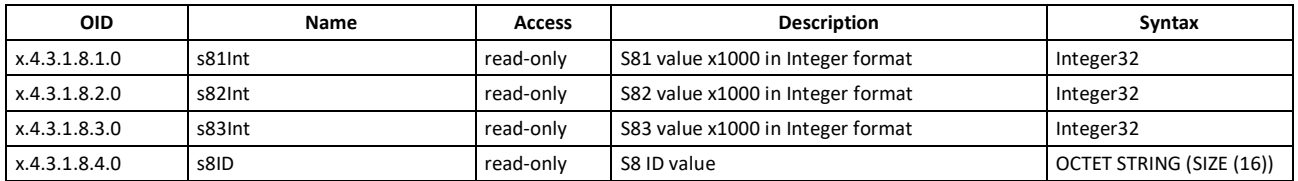

#### **monitorNcontrol**

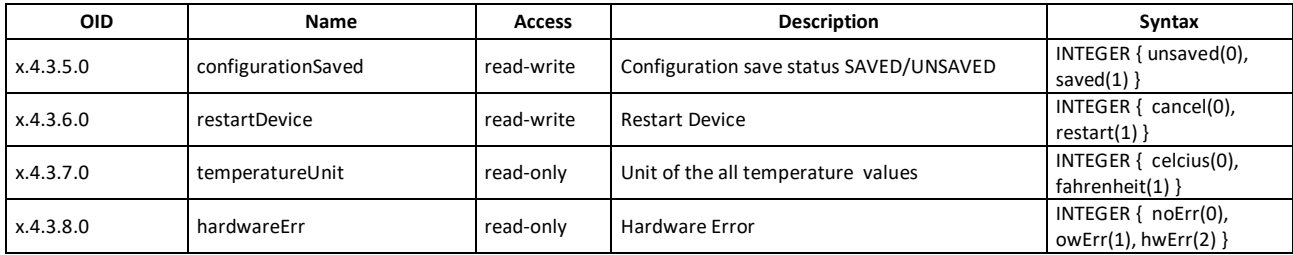

# **8.2. HTTP API**

# **8.2.1. HTTP Post**

TCW210-TH can execute HTTP Post to upload XML/JSON file to a dedicated server.

This functionality is very useful if the controller is behind the router without public IP address or the user don't have access to router configuration. The server should have a public IP address.

The typical monitoring application is shown in the picture below:

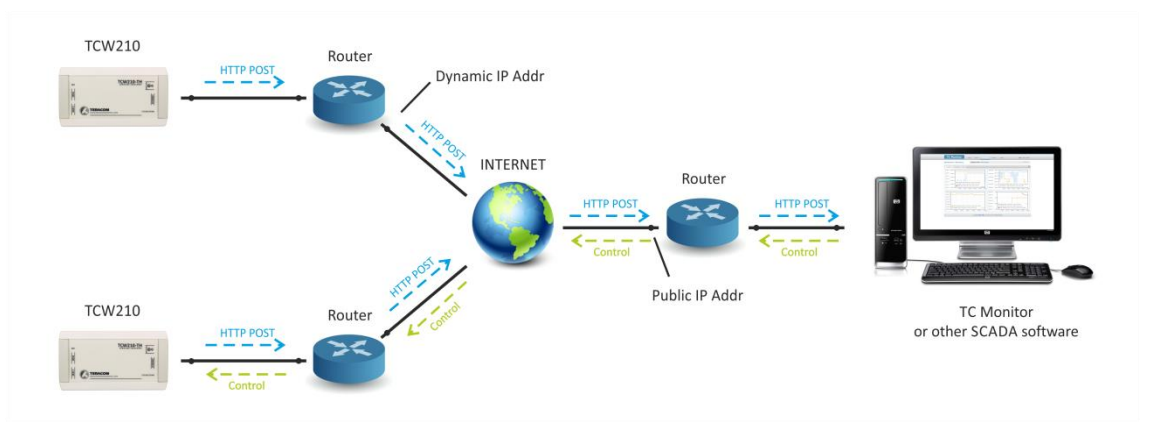

HTTP post can be sent periodically or periodically plus on an alarm condition.

To test HTTP Post follow the steps below:

- Save following code like post.php:
	- <?php

```
 define("FILENAME", 'status.xml');
 define("FOLDER", '');
 define("SEPARATOR", '');
 define("STR_SUCCESS", 'set FIN');
 define("STR_ERROR", 'error');
```

```
 if($_SERVER['REQUEST_METHOD'] == 'POST'){
     $datePrefix = date('YmdHis', strtotime('now'));
     $pathname = FOLDER.SEPARATOR.$datePrefix.'_'.FILENAME;
     $postdata = file_get_contents("php://input");
     $handle = fopen($pathname, 'w+');
     $content = var_export($postdata, true);
     fwrite($handle, substr($content, 1, strlen($content)-2));
     fclose($handle);
    echo (($handle === false) ? STR_ERROR : STR_SUCCESS)."\r\n";
 }
     else {
         echo "The PHP script is working!";
     }
```
?>

- Copy the post.php file on a public web server with PHP support. To verify that the script is working properly, you can type the URL in your web browser (for example www.yourserverURL.com/post.php). If all is OK, a web page with "The PHP script is working!" will be shown.
- Set the controller to send an HTTP POST to your web server. Enter the address [\(yourserverURL.com/post.php](http://www.yourserverurl.com/pushtest.php)) in the URL field. Click on "Test HTTP Post" button.

 If the HTTP POST is received and processed, "OK" will be shown close to the button. Along with this, an XML file will be created in the same directory, where post.php is located. The file name will contain time information and looks like 20171120103318 status.xml.

# **8.2.2. HTTP Get**

HTTP Get can be used to monitor TCW210-TH via XML or JSON files. The format is as follows:

http://device.ip.address/status.xml

http://device.ip.address/status.json

See sections **8.2.4 XML file structure** and **8.2.5 JSON file structure** for details of files.

HTTP Get can be sent at any time to TCW210-TH if it is on the same network or it has appropriate routing.

If there isn't direct access to the device, HTTP Get can be sent immediately after HTTP Post receiving from the same device.

# **8.2.2.1. Commands**

All command used with HTTP Post can be used also with HTTP Get. The right format is: http://device.ip.address/status.xml?yyy=xxx

Where: yyy is the command; xxx is the parameter. Example: http://device.ip.address/status.xml?pper=120 will set post period of 120 sec.

# **8.2.2.2. HTTP GET authentication**

If HTTP API authentication is enabled, basic access authentication is required to access the status.xml file. The format of the command is shown in the table below:

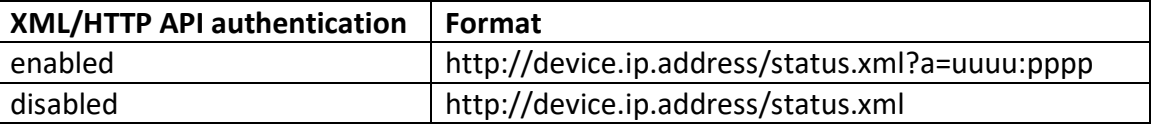

Example:

http://device.ip.address/status.xml?a=admin:admin&pper=120 will set post period of 120 sec in case the username=admin and pass=admin

# **8.2.3. List of HTTP API commands**

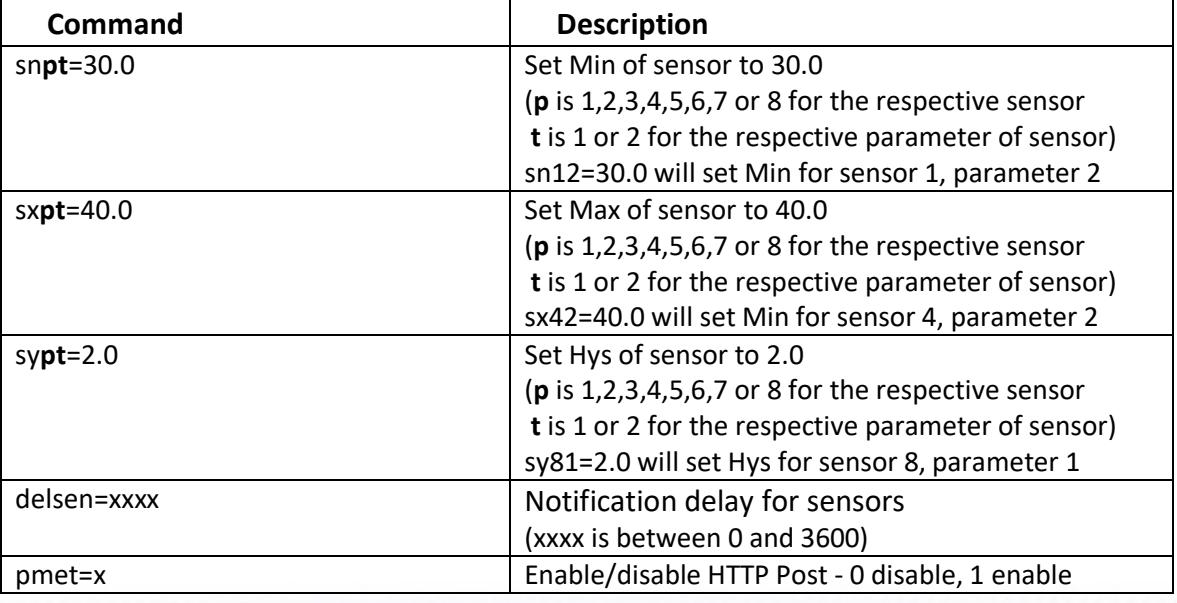

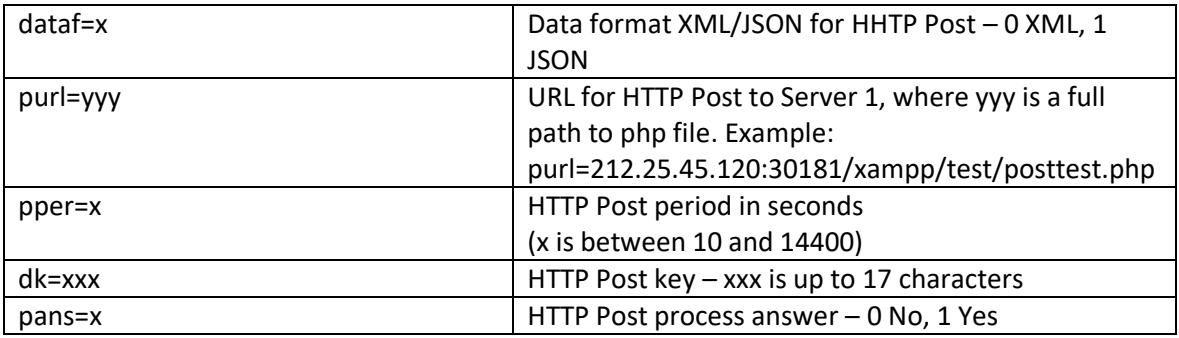

# **8.2.4. XML file structure**

```
<Monitor>
  <DeviceInfo>
     <DeviceName>TCW210-TH</DeviceName>
     <HostName>TCW210TH</HostName>
     <ID>5C:32:C5:00:69:01</ID>
     <FwVer>TCW210TH-v1.223</FwVer>
     <MnfInfo>www.teracomsystems.com</MnfInfo>
     <SysContact>info@teracomsystems.com</SysContact>
     <SysName>SysName</SysName>
     <SysLocation>SysLocation</SysLocation>
  </DeviceInfo>
  <S>
     <S1>
         <description>1</description>
         <id>2867895F07000058</id>
         <SenType>1W</SenType>
         <addr>---</addr>
         <item1>
             <value>23.6</value>
             <unit>°C</unit>
             <alarm>0</alarm>
             <min>-40.0</min>
             <max>85.0</max>
             <hys>8.5</hys>
         </item1>
         <item2>
             <value>---</value>
             <unit>---</unit>
             <alarm>0</alarm>
             <min>---</min>
             <max>---</max>
             <hys>---</hys>
         </item2>
         <item3>
             <value>---</value>
             <unit>---</unit>
             <alarm>0</alarm>
             <min>---</min>
             <max>---</max>
             <hys>---</hys>
         </item3>
     </S1>
     <S2>
         <description>S2</description>
         <id>15AA3168E6FFFFC6</id>
         <SenType>MB</SenType>
         <addr>2</addr>
         <item1>
             <value>23.4</value>
             <unit>°C</unit>
             <alarm>0</alarm>
             <min>-40.0</min>
             <max>85.0</max>
             <hys>8.5</hys>
         </item1>
         <item2>
             <value>35.5</value>
             <unit>%RH</unit>
             <alarm>0</alarm>
             <min>0.0</min>
```
<max>100.0</max> <hys>10.0</hys> </item2> <item3> <value>7.3</value> <unit>°C</unit> <alarm>0</alarm> <min>0.0</min> <max>25.0</max> <hys>2.5</hys> </item3> </S2> <S3> <description>S3</description> <id>152DB379F9FFFF43</id> <SenType>MB</SenType> <addr>3</addr> <item1> <value>23.0</value> <unit>°C</unit> <alarm>0</alarm> <min> -40.0</min> <max>85.0</max> <hys>8.5</hys> </item1> <item2> <value>36.4</value> <unit>%RH</unit> <alarm>0</alarm> <min>0.0</min> <max>100.0</max> <hys>10.0</hys> </item2> <item3> <value>7.3</value> <unit>°C</unit> <alarm>0</alarm> <min>0.0</min> <max>25.0</max> <hys>2.5</hys> </item3> </S3> <S4> <description>S4</description> <id>15DAEEA0D2FFFF0A</id> <SenType>MB</SenType> <addr>4</addr> <item1> <value>23.8</value> <unit>°C</unit> <alarm>0</alarm> <min> -40.0</min> <max>85.0</max> <hys>8.5</hys> </item1> <item2> <value>32.2</value> <unit>%RH</unit> <alarm>0</alarm>  $<$ min $>$ 0.0 $<$ /min $>$ <max>100.0</max> <hys>10.0</hys> </item2> <item3> <value>6.2</value> <unit>°C</unit> <alarm>0</alarm> <min>0.0</min> <max>25.0</max> <hys>2.5</hys> </item3> </S4>  $<$ S5> <description>S5</description> <id>3300A118A1FFFF60</id> <SenType>MB</SenType> <addr>1</addr>

<item1> <value>23.9</value> <unit>°C</unit> <alarm>0</alarm> <min> -40.0</min> <max>85.0</max> <hys>8.5</hys> </item1> <item2> <value>--- </value> <unit>---</unit> <alarm>0</alarm> <min>---</min> <max>---</max> <hys>---</hys> </item2> <item3> <value>---</value> <unit>---</unit> <alarm>0</alarm> <min>---</min> <max>---</max> <hys>---</hys> </item3> </S5>  $<$ S6> <description>S6</description> <id>00000000000000000</id> <SenType>MB</SenType> <addr>0</addr> <item1> <value>---</value> <unit>---</unit> <alarm>0</alarm> <min>---</min> <max>---</max> <hys>---</hys> </item1> <item2> <value>---</value> <unit>---</unit> <alarm>0</alarm> <min>---</min> <max> ---</max> <hys>---</hys> </item2> <item3> <value>---</value> <unit>---</unit> <alarm>0</alarm> <min>---</min> <max>---</max> <hys>---</hys> </item3> </S6> <S7> <description>S7</description> <id>00000000000000000</id> <SenType>MB</SenType> <addr>0</addr> <item1> <value>---</value> <unit>---</unit> <alarm>0</alarm> <min>---</min> <max>---</max> <hys>---</hys> </item1> <item2> <value>---</value> <unit>---</unit> <alarm>0</alarm> <min>---</min> <max>---</max> <hys>---</hys> </item2> <item3>

```
<value>---</value>
             <unit>---</unit>
             <alarm>0</alarm>
             <min>---</min>
             <max>---</max>
             <hys>---</hys>
          </item3>
     </S7>
      <S8>
         <description>S8</description>
         <id>00000000000000000</id>
         <SenType>MB</SenType>
         <addr>0</addr>
          <item1>
             <value>---</value>
             <unit>---</unit>
             <alarm>0</alarm>
             <min>---</min>
             <max>---</max>
             <hys>---</hys>
         </item1>
          <item2>
             <value>---</value>
             <unit>---</unit>
             <alarm>0</alarm>
             <min>---</min>
             <max>---</max>
             <hys>---</hys>
         </item2>
          <item3>
             <value>---</value>
             <unit>---</unit>
             <alarm>0</alarm>
             <min>---</min>
             <max>---</max>
             <hys>---</hys>
         </item3>
     </S8>
 </S>
  <HTTPPush>
     <Key/>
     <PushPeriod>300</PushPeriod>
  </HTTPPush>
  <hwerr/>
  <Alarmed>0</Alarmed>
 <Scannig/>
  <Time>
     <Date>28.01.2019</Date>
      <Time>15:59:43</Time>
 </Time>
</Monitor>
```
#### Where:

<value>---</value> and <unit>---</unit> means no sensor on this position;

<alarm>1</alarm> means there is trigger condition.

# **8.2.5. JSON file structure**

{

```
 "Monitor": {
    "DeviceInfo": {
      "DeviceName": "TCW210-TH",
      "HostName": "TCW210TH",
      "ID": "5C:32:C5:00:69:01",
      "FwVer": "TCW210TH-v1.223",
      "MnfInfo": "www.teracomsystems.com",
      "SysContact": "info@teracomsystems.com",
      "SysName": "SysName",
      "SysLocation": "SysLocation"
 },
 "S": {
      "S1": {
        "description": "1",
        "id": "2867895F07000058",
        "SenType": "1W",
         "addr": "---",
         "item1": {
 "value": "23.7",
 "unit": "°C",
           "alarm": "0",
          "min": "-40.0",
           "max": "85.0",
           "hys": "8.5"
        },
        "item2": {
 "value": "---",
 "unit": "---",
           "alarm": "0",
 "min": "---",
 "max": "---",
 "hys": "---"
        },
         "item3": {
 "value": "---",
 "unit": "---",
           "alarm": "0",
 "min": "---",
 "max": "---",
           "hys": "---"
        }
      },
      "S2": {
        "description": "S2",
        "id": "15AA3168E6FFFFC6",
 "SenType": "MB",
 "addr": "2",
 "item1": {
           "value": "23.5",
 "unit": "°C",
 "alarm": "0",
          "min": "-40.0",
          "max": "85.0",
           "hys": "8.5"
        },
         "item2": {
 "value": "35.6",
 "unit": "%RH",
           "alarm": "0",
          "min": "0.0",
           "max": "100.0",
           "hys": "10.0"
        },
         "item3": {
           "value": "7.4",
           "unit": "°C",
           "alarm": "0",
          "min": "0.0",
           "max": "25.0",
           "hys": "2.5"
        }
      },
     \frac{1}{1}"S3": {
        "description": "S3",
```

```
 "id": "152DB379F9FFFF43",
 "SenType": "MB",
 "addr": "3",
 "item1": {
           "value": "23.2",
 "unit": "°C",
 "alarm": "0",
 "min": "
-40.0",
           "max": "85.0",
           "hys": "8.5"
         },
         "item2": {
           "value": "36.6",
           "unit": "%RH",
           "alarm": "0",
           "min": "0.0",
           "max": "100.0",
           "hys": "10.0"
         },
         "item3": {
 "value": "7.6",
 "unit": "°C",
           "alarm": "0",
           "min": "0.0",
           "max": "25.0",
           "hys": "2.5"
        }
      },
       "S4": {
         "description": "S4",
         "id": "15DAEEA0D2FFFF0A",
         "SenType": "MB",
         "addr": "4",
         "item1": {
           "value": "23.8",
           "unit": "°C",
 "alarm": "0",
 "min": "
-40.0",
           "max": "85.0",
           "hys": "8.5"
         },
         "item2": {
           "value": "32.7",
           "unit": "%RH",
           "alarm": "0",
           "min": "0.0",
           "max": "100.0",
           "hys": "10.0"
         },
         "item3": {
           "value": "6.4",
 "unit": "°C",
 "alarm": "0",
           "min": "0.0",
           "max": "25.0",
           "hys": "2.5"
        }
 },
 "S5": {
         "description": "S5",
         "id": "3300A118A1FFFF60",
         "SenType": "MB",
         "addr": "1",
         "item1": {
           "value": "23.8",
           "unit": "°C",
           "alarm": "0",
 "min": "
-40.0",
           "max": "85.0",
           "hys": "8.5"
         },
         "item2": {
           "value": "---",
           "unit": "---",
           "alarm": "0",
           "min": "---",
           "max": "---",
```

```
 "hys": "---
"
        },
        "item3": {
          "value": "---",
          "unit": "---",
 "alarm": "0",
 "min": "---",
          "max": "---",
 "hys": "---
"
       }
      },
      "S6": {
        "description": "S6",
        "id": "0000000000000000",
        "SenType": "MB",
        "addr": "0",
        "item1": {
          "value": "---",
          "unit": "---",
          "alarm": "0",
 "min": "---",
 "max": "---",
 "hys": "---
"
        },
       \frac{m}{2}'item2": {
 "value": "---",
 "unit": "---",
         "alarm": "0",
 "min": "---",
 "max": "---",
 "hys": "---
"
        },
        "item3": {
          "value": "---",
          "unit": "---",
          "alarm": "0",
          "min": "---",
          "max": "---",
 "hys": "---
"
       }
 },
 "S7": {
        "description": "S7",
       "id": "00000000000000000",
        "SenType": "MB",
        "addr": "0",
        "item1": {
 "value": "---",
 "unit": "---",
          "alarm": "0",
 "min": "---",
 "max": "---",
 "hys": "---
"
        },
        "item2": {
 "value": "---",
 "unit": "---",
 "alarm": "0",
 "min": "---",
 "max": "---
"
,
 "hys": "---
"
        },
        "item3": {
 "value": "---",
 "unit": "---",
          "alarm": "0",
          "min": "---",
          "max": "---",
 "hys": "---
"
       }
      },
      "S8": {
        "description": "S8",
        "id": "0000000000000000",
        "SenType": "MB",
        "addr": "0",
        "item1": {
```

```
 "value": "---",
 "unit": "---",
 "alarm": "0",
 "min": "---",
 "max": "---",
         "hys": "---"
       },
 "item2": {
 "value": "---",
 "unit": "---",
 "alarm": "0",
 "min": "---",
 "max": "---",
 "hys": "---"
       },
      "item3": {
 "value": "---",
 "unit": "---",
 "alarm": "0",
 "min": "---",
 "max": "---",
 "hys": "---"
      }
     }
    },
    "HTTPPush": {
     "Key": "",
     "PushPeriod": "300"
 },
 "hwerr": "",
 "Alarmed": "0",
 "Scannig": "",
 "Time": {
 "Date": "28.01.2019",
 "Time": "16:44:16"
\overline{\phantom{a}}
```
 } }

# **8.3. MODBUS TCP/IP**

MODBUS TCP/IP protocol is originally published by Modicon in 1979. It is used to establish masterslave/client-server communication between intelligent devices. MODBUS TCP/IP is often used to connect a supervisory computer with remote units in supervisory control and data acquisition (SCADA) systems.

# **8.3.1. Codes and answers**

# **8.3.1.1. Read Holding Registers (FC=03)**

Request

This command is requesting the content of holding registers 100.

### **03 0064 0002**

03: The Function Code 3 (read Holding Registers)

0064: The Data Address of the first register requested (0064 hex = 100) 0002: The total number of registers requested. (read 2 registers each 2 byte = 4 bytes)

#### Response

### **03 04 4296 8000**

03: The Function Code 3 (read Analog Output Holding Registers) 04: The number of data bytes to follow (2 registers x 2 bytes each = 4 bytes) 4296 8000: 4 bytes value

All holding registers with float value are sent in big-endian.

In the example, the above value of 75.25 is sent.

### Request

This command is requesting the content of holding registers 200.

### **03 00C8 0020**

03: Function Code 3 (read Holding Registers) 0064: The Data Address of the first register requested (00C8 hex = 200) 0020: The total number of registers requested (read 32 registers each 2 byte = 64 bytes)

#### Response

# **03 40 5365 6E73 6F72 3100 0000 0000 0000 0000 0000 0000 0000 0000 0000 0000 0000 0000 0000 0000 0000 0000 0000 0000 0000 0000 0000 0000 0000 0000 0000 0000 0000 0000**

03: Function Code 3 (read Analog Output Holding Registers) 40: The number of data bytes to follow (32 registers x 2 bytes each = 64 bytes) 5365 6e73 6f72 3100 0000 0000 0000 0000 0000 0000 0000 0000

0000 0000 0000 0000 0000 0000 0000 0000 0000 0000 0000 0000

0000 0000 0000 0000 0000 0000 0000 0000: 64 bytes value

All holding registers with strings are sent in big-endian.

The answer is padded with 0.

In the example above string "Sensor1" is sent.

# **8.3.1.2. Exception codes**

All exceptions are signaled by adding 0x80 to the function code of the request, and following this byte by a single reason byte for example as follows:

#### 01 Illegal function

The function code received in the query is not an allowable action for the controller.

02 Illegal data address

The data address received in the query is not an allowable address for the slave. More specifically, the combination of the reference number and transfer length is invalid. For a controller with 100 registers, a request with offset 96 and length 4 would succeed, a request with offset 96 and length 5 will generate exception 02.

# **8.3.2. Address table**

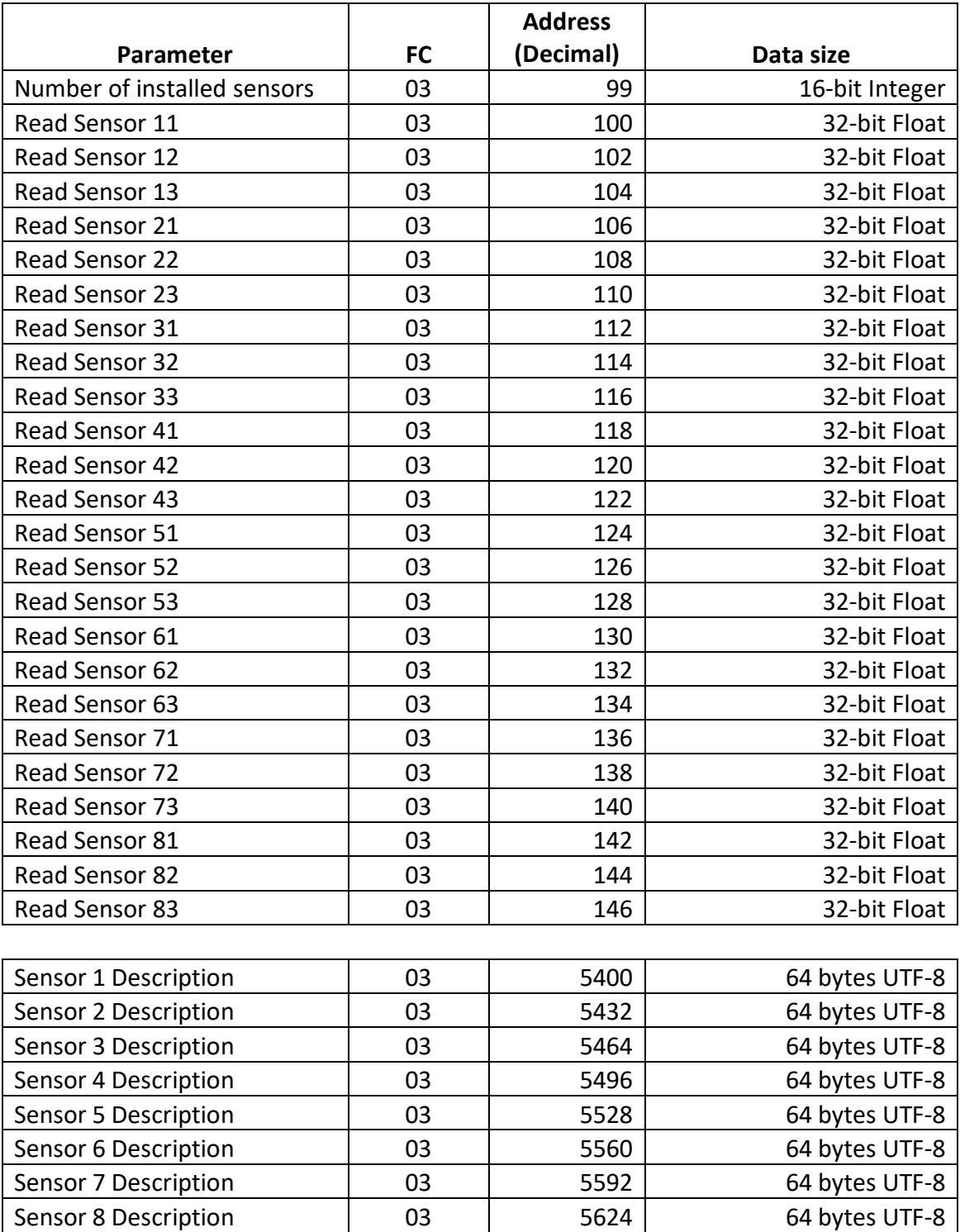

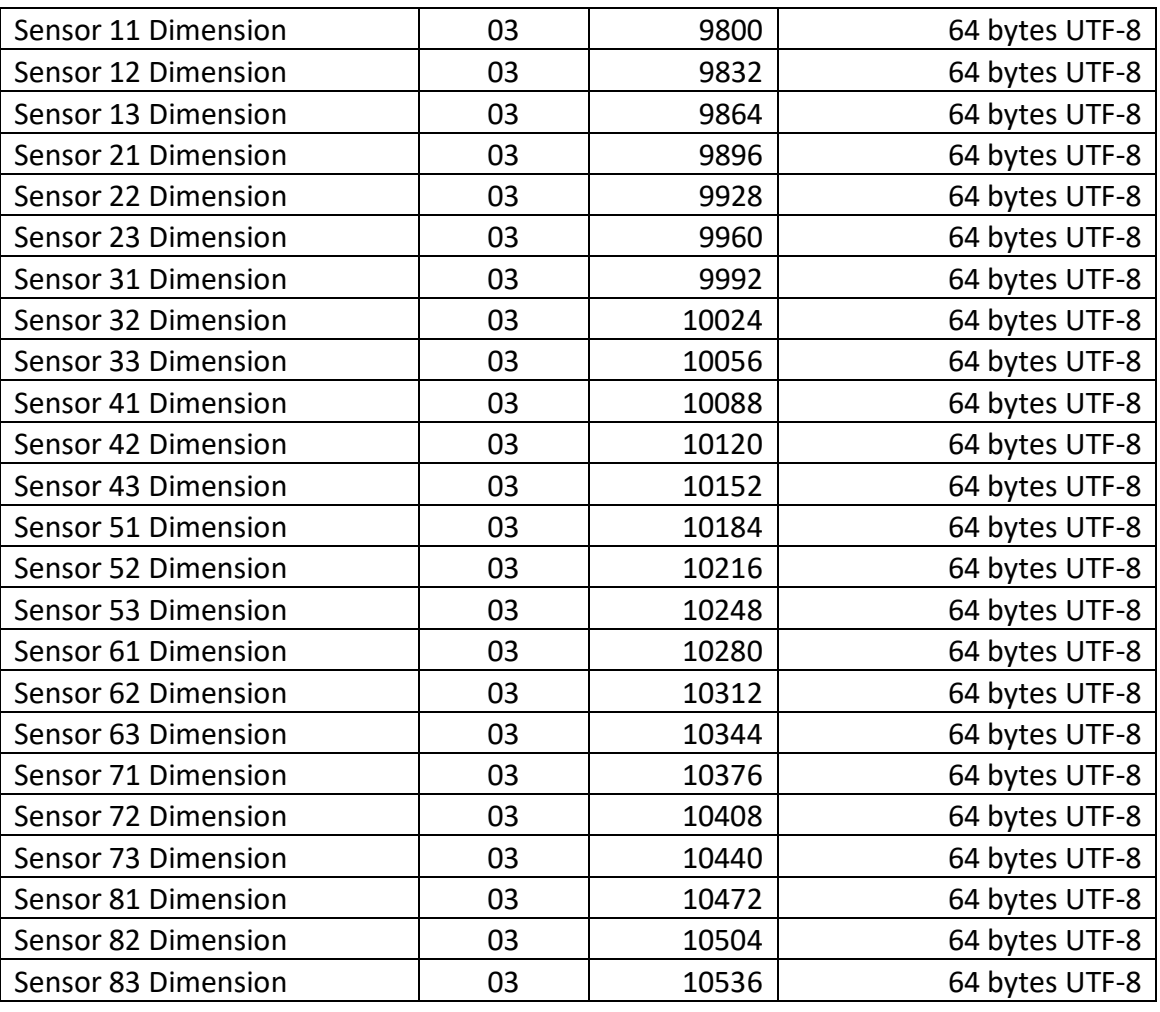

# **8.4. MODBUS RTU**

### **8.4.1. Communication parameters**

For MODBUS RTU, TCW210-TH supports the following communication parameters:

- Baud rate 2400, 4800, 9600, 19200, 38400, or 57600;
- $\bullet$  Data bits  $-8$ ;
- $\bullet$  Stop bits  $-1$  or 2;
- Parity Odd or Even;

As factory default communication parameters the device uses standard ones for MODBUS RTU:

- $\bullet$  Baud rate 19200;
- $\bullet$  Data bits  $-8$ :
- $\bullet$  Stop bits  $-1$ ;
- $\bullet$  Parity Even;

#### **8.4.2. Teracom sensors update tool**

TCW210-TH supports Teracom sensor FW update tool.

The tool is available at [http://device.ip.address/teracom485.htm.](http://device.ip.address/teracom485.htm)

**Attention!** To make any changes to MODBUS RTU sensor it should be alone on the RS-485 bus.

# **8.4.2.1. Sensor settings**

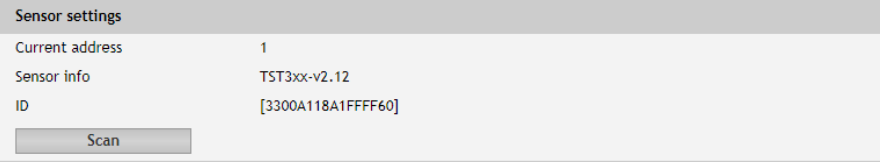

The tool works with the current MODBUS RTU communication parameters.

To avoid collisions the good practice is to set TCW210-TH and the sensor with the factory default MODBUS RTU communication parameters. This will ensure smooth operation. The default MODBUS RTU communication parameters for TCW210-TH are described in 8.4.1. Communication parameters.

Before to make any changes it is strongly recommended to scan for sensor settings. This will inform about the current FW version of the sensor but also will check if the sensor is alone on the bus.

#### **8.4.2.2. Sensor FW update**

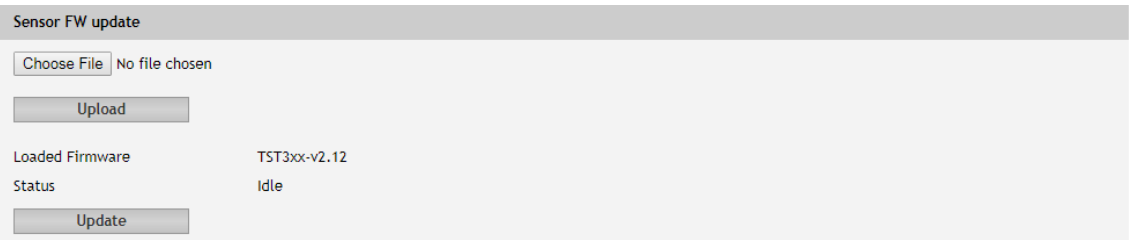

To arrange the FW update, the appropriate file should be uploaded to the sensor first and after this, the button "Update" should be pressed.

# **8.5. Logger**

The logger utilizes circular buffer in FLASH memory. When it is full, the new data overwrites the oldest one. In this manner FLASH memory stores full log all the time. There isn't a command to clear the log. Copy of full log is always available for download.

The number of records depends on how long descriptions and what kind of characters are used. In the worst case (15 bytes description with characters from the highest part of UTF-8) the number of records is about 52000. This number is enough for 36 days with records every 1 minute.

The new data can be periodically uploaded as a file to the dedicated HTTP server in time intervals – 1, 2, 3, 4, 6, 8, 12 and 24 hours. The data is sent in CSV format. The semicolon is used for a delimiter.

The first row of the log file is always header. All rows, including the header, start with record ID and time stamp.

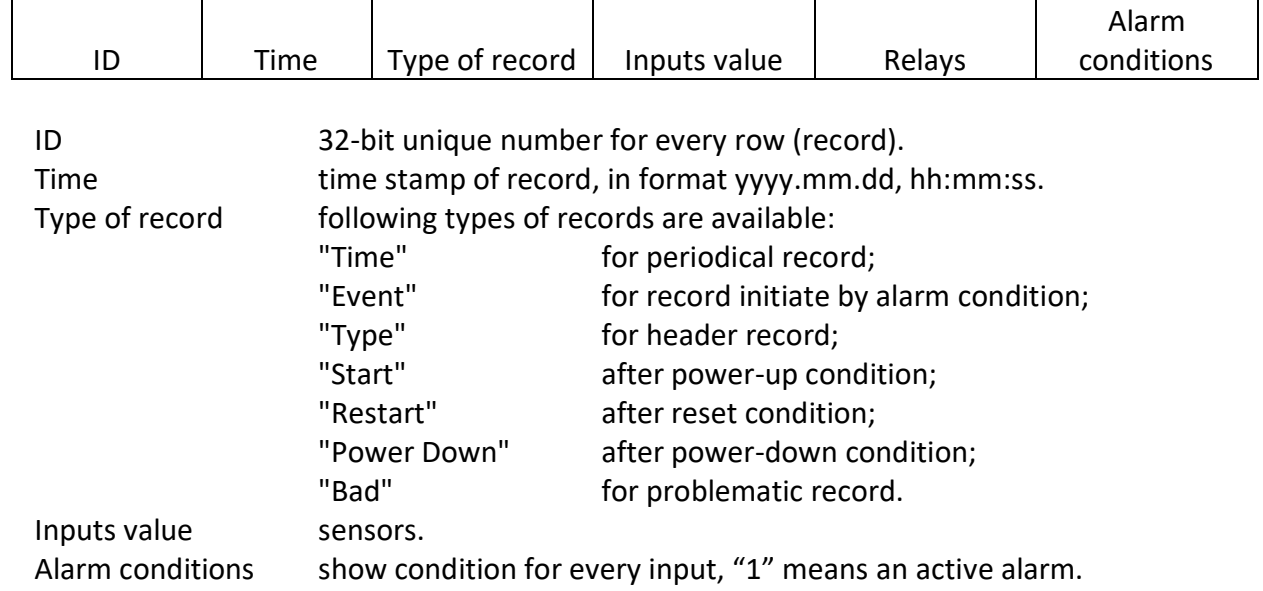

Structure of one row (record) of the log is as follows:

#### Example of log file:

1131901;15.10.2015,01:02:23;Type;S11/°C;S12;S21/°C;S22;S31/°C;S32;S41/°C;S42;S51/°C;S52;S61/°C;S62;S71/°C;S72;S81/°C;S82;A1/V;A2/V;D1;D2;R1;R 2;S11/°C;S12;S21/°C;S22;S31/°C;S32;S41/°C;S42;S51/°C;S52;S61/°C;S62;S71/°C;S72;S81/°C;S82;A1/V;A2/V;D1;D2;

<sup>1131902;15.10.2015,01:02:23;</sup>Time;18.250;;18.375;;18.125;;18.500;;18.188;;18.125;;18.375;;18.375;;11.352;0.065;1;0;1;0;1;;1;;1;;1;;1;;1;;1;;1;;1;0;1;0; 1131903;15.10.2015,01:02:23;Event;18.250;;18.438;;18.125;;18.500;;18.188;;18.125;;18.313;;18.375;;11.352;0.066;0;1;0;1;1;;1;;1;;1;;1;;1;;1;;1;;1;0;0;1; 1131904;15.10.2015,01:02:24;Time;18.250;;18.438;;18.125;;18.500;;18.188;;18.125;;18.313;;18.375;;11.352;0.066;0;1;0;1;1;;1;;1;;1;;1;;1;;1;;1;;1;0;0;1; 1131905;15.10.2015,01:02:25;Time;18.250;;18.375;;18.125;;18.500;;18.188;;18.125;;18.313;;18.375;;11.352;0.066;0;1;0;1;1;;1;;1;;1;;1;;1;;1;;1;;1;0;0;1; 1131906;15.10.2015,01:02:26;Time;18.250;;18.375;;18.125;;18.500;;18.188;;18.125;;18.313;;18.313;;11.352;0.066;0;1;0;1;1;;1;;1;;1;;1;;1;;1;;1;;1;0;0;1; 1131907;15.10.2015,01:02:27;Time;18.250;;18.375;;18.125;;18.438;;18.188;;18.125;;18.313;;18.313;;11.352;0.066;0;1;0;1;1;;1;;1;;1;;1;;1;;1;;1;;1;0;0;1; 1131908;15.10.2015,01:02:27;Event;18.250;;18.375;;18.125;;18.438;;18.188;;18.125;;18.313;;18.313;;2.198;9.092;0;1;0;1;1;;1;;1;;1;;1;;1;;1;;1;;0;0;0;1;

# **9. Factory default settings**

TCW210-TH can be restored to its original factory default settings in 3 different ways.

# **9.1. Factory default from WEB interface**

If the button "Factory default" from Administration->Backup/Restore is pressed, all parameters return to factory default except Network settings.

### **9.2. Factory default with the reset button**

If the reset button is pressed for more than 5 seconds, while the device is working, all Network settings go to factory default.

# **9.3. General factory default with the reset button**

For factory default reset of all parameters following steps should be executed:

- Press and hold the RESET button, then turn on the power supply;
- Yellow LED shines and red LED blinks about 5 times on a second;
- After about 5 seconds red LED will turn off, the button can be released;
- Yellow LED flashes on 1 second and red LED shines the device is in working mode, with factory default settings.

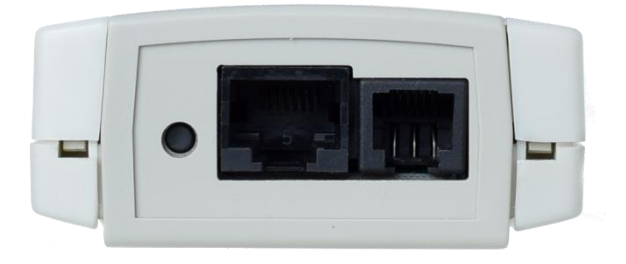

The factory default settings are:

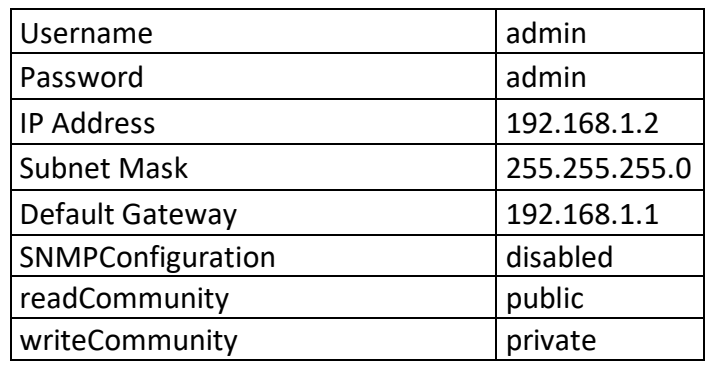

# **10. Environment information**

This equipment is intended for use in a Pollution Degree 2 environment, at altitudes up to 2000 meters.

When the controller is a part of a system, the other elements of the system shall comply with the EMC requirements and shall be intended for use in the same ambient conditions.

# **11. Safety**

This device must not be used for medical, life-saving purposes or for any purpose where its failure could cause serious injury or the loss of life.

To reduce the risk of fire, only flexible stranded wire, with cross section 0.5mm² or larger for wiring of digital and analog inputs and relay output of the device should be used.

To avoid electric shock and fire hazard, do not expose this product to liquids, rain, or moisture. Objects filled with liquids, such as vases, should not be placed on this device.

There is a risk of overheating (damage) of the controller, if recommended free spaces to adjacent devices are not ensured. The joint part with external component shall have space for attachment/removal of the cable after installation.

Teracom does not guarantee successful operation of the product if the product was used under conditions deviating from the product specifications.

To ensure that the device works correctly follow the steps below:

- ensure that the device is installed correctly, refer to this user manual;
- log in to the devices via a browser program;
- make proper setup;
- install sensor TSH1XX or TST1XX on the 1-Wire bus;
- install sensor TSH3XX or TST3XX on the RS-485 bus:
- go to "Monitoring page" of WEB interface proper parameters value should be displayed at the same time flashing "STS" led should indicate the proper operation.

If the equipment is used in a manner not specified by the manufacturer, the protection provided by the equipment may be impaired.

In no event will Teracom Ltd. be responsible or liable for indirect or consequential damages resulting from the use or application of this equipment.

#### **12. Maintenance**

Upon completion of any service or repairs to the device or once per year, a safety check must be performed to determine that this product is in proper operating condition.

Clean the device only with dry cloth. Do not use a liquid cleaner or an aerosol cleaner. Do not use a magnetic/static cleaning device (dust remover) or any kind of abrasive materials to clean the device.

# **Appendix A**

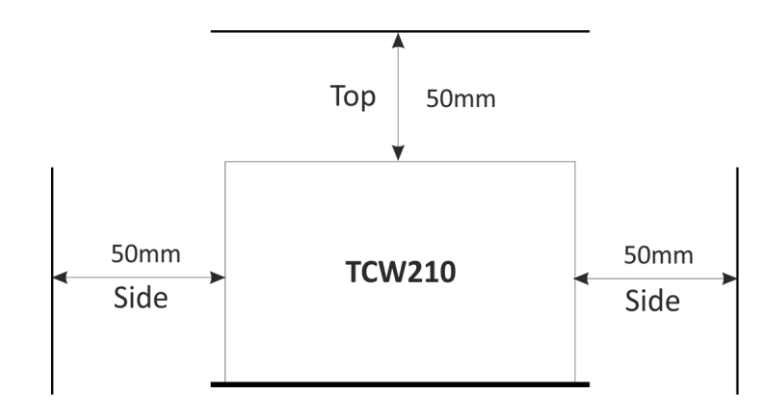

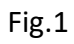